# Instrukcja obsługi

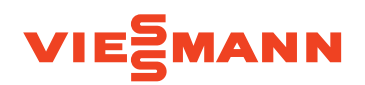

**dla użytkownika instalacji grzewczej**

**W pełni automatyczny kocioł na paliwo stałe z paleniskiem rotacyjnym** do spalania suchych zrębków drzewnych i granulatu drzewnego

# VITOFLEX 300-RF

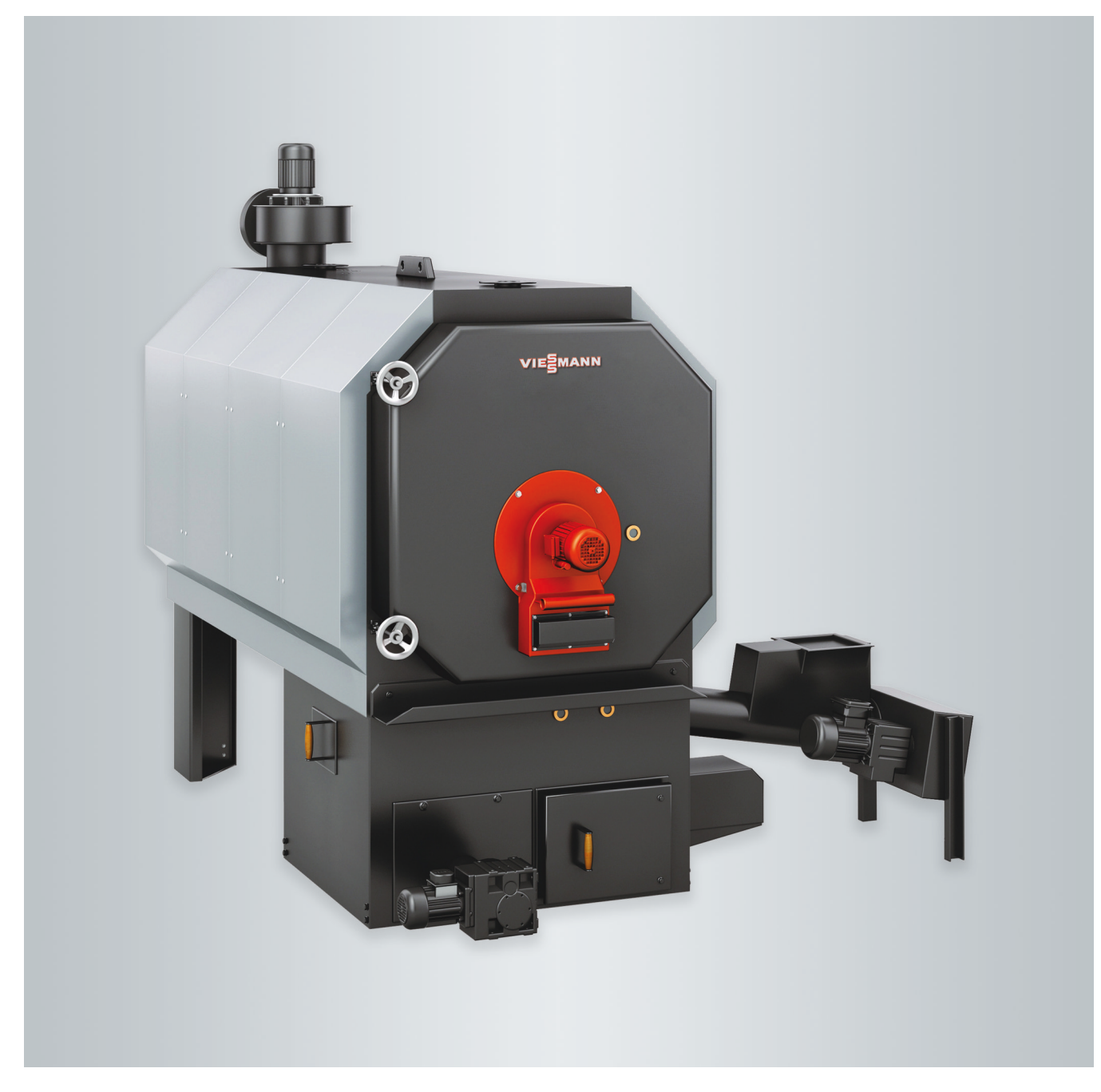

# **Dla własnego bezpieczeństwa**

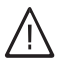

Prosimy o dokładne przestrzeganie wskazówek bezpieczeństwa w celu wykluczenia ryzyka utraty zdrowia oraz powstania szkód materialnych.

#### **Objaśnienia do wskazówek bezpieczeństwa**

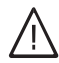

#### **Niebezpieczeństwo**

Ten znak ostrzega przed niebezpieczeństwem zranienia.

**Ostrzeżenie**

Ostrzeżenie przed średnim ryzykiem zranienia. Jeśli nie uda się uniknąć zagrożeń, mogą prowadzić do śmierci lub poważnych obrażeń.

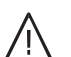

# **Uwaga**

Ostrzeżenie przed niskim ryzykiem zranienia. Jeśli nie uda się uniknąć zagrożeń, mogą prowadzić do śmierci lub lekkich i średnich obrażeń.

#### **Grupa docelowa**

Niniejsza instrukcja obsługi skierowana jest do osób obsługujących instalację grzewczą.

Urządzenie to może być użytkowane przez dzieci od 8 roku życia oraz przez osoby o zmniejszonych zdolnościach fizycznych, sensorycznych lub ograniczonej oceny zagrożenia lub też osoby nieposiadające odpowiedniej wiedzy i doświadczenia wyłącznie pod nadzorem lub po przeszkoleniu w zakresie bezpiecznego używania urządzenia oraz wynikających z niego zagrożeń.

#### **Podłączanie urządzenia**

- Urządzenie może zostać podłączone i uruchomione wyłącznie przez wykwalifikowany personel.
- Urządzenie można eksploatować wyłącznie z zastosowaniem odpowiednich paliw.
- Przestrzegać wymaganych elektrycznych warunków przyłączeniowych.
- Zmian w istniejącej instalacji grzewczej może dokonywać wyłącznie wykwalifikowany personel.

#### **Prace przy urządzeniu**

■ Wszelkie ustawienia i prace przy urządzeniu należy wykonywać zgodnie z zalecaniami zawartymi w niniejszej instrukcji obsługi.

Inne prace przy może wykonywać wyłącznie wykwalifikowany personel.

- Nie zmieniać ani nie zdejmować elementów montażowych i zainstalowanego wyposażenia dodatkowego.
- Nie otwierać ani nie dokręcać połączeń rurowych.

## **Uwaga**

Ten znak ostrzega przed stratami materialnymi i zanieczyszczeniem środowiska.

#### *Wskazówka*

!

*Tekst oznaczony słowem Wskazówka zawiera dodatkowe informacje.*

#### **Uwaga**

!

Należy uważać na dzieci przebywające w pobliżu urządzenia.

- Dzieci nie mogą bawić się urządzeniem.
- Dzieci nie mogą przeprowadzać czynności związanych z czyszczeniem i konserwacją urządzenia bez odpowiedniego nadzoru.

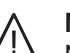

#### **Niebezpieczeństwo**

Niefachowo przeprowadzone prace przy instalacji grzewczej mogą doprowadzić do wypadków zagrażających życiu.

Prace przy podzespołach elektrycznych mogą wykonywać wyłącznie wykwalifikowani elektrycy.

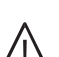

#### **Niebezpieczeństwo**

Gorące powierzchnie mogą być przyczyną oparzeń.

Nie dotykać gorących powierzchni wewnątrz urządzenia oraz przy nieizolowanych rurach, armaturze i rurach spalin.

## **Dla własnego bezpieczeństwa** (ciąg dalszy)

#### **Postępowanie w razie wystąpienia zapachu spalin**

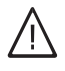

#### **Niebezpieczeństwo**

Wdychanie spalin może powodować zatrucia zagrażające życiu.

- Wyłączyć instalację grzewczą.
- Przewietrzyć pomieszczenie techniczne.
- Zamknąć drzwi prowadzące do pomieszczeń mieszkalnych.

#### **Postępowanie w razie pożaru**

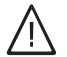

#### **Niebezpieczeństwo**

Podczas pożaru istnieje niebezpieczeństwo poparzenia i eksplozji.

- Wyłączyć instalację grzewczą.
- Używać atestowanych gaśnic klasy pożarowej ABC.

#### **Postępowanie w przypadku usterek w instalacji grzewczej**

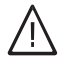

#### **Niebezpieczeństwo**

Zgłoszenia usterek wskazują na uszkodzenia w instalacji grzewczej. Skutki nieusuniętych usterek mogą zagrażać życiu. Nie potwierdzać zgłoszeń usterek w krótkich odstępach. Powiadomić firmę instalatorską, aby mogła przeanalizować przyczynę i usunąć uszkodzenie.

#### **Warunki dot. miejsca ustawienia**

#### **Niebezpieczeństwo**

Zamknięcie otworów nawiewnych prowadzi do braku powietrza do spalania. W ten sposób dochodzi do niecałkowitego spalania i powstawania zagrażającego życiu tlenku węgla. Nie zastawiać i nie zamykać otworów nawiewnych.

Nie wykonywać dodatkowych zmian warunków budowlanych, które mogą mieć wpływ na prawidłowe działanie (np. układanie przewodów, osłony lub ścianki działowe).

## **Niebezpieczeństwo**

Łatwopalne ciecze i materiały (np. benzyna, rozpuszczalniki i środki czyszczące, farby lub papier) mogą powodować wyfuknięcia i pożary. Nie przechowywać ani nie używać takich materiałów w pomieszczeniu technicznym ani w bezpośredniej bliskości instalacji grzewczej.

#### **Uwaga**

!

Nieodpowiednie warunki otoczenia mogą spowodować uszkodzenie instalacji grzewczej i zagrozić bezpieczeństwu eksploatacji.

- Zapewnić temperaturę otoczenia mieszczącą się w przedziale od 0°C do 35°C.
- Powietrze w pomieszczeniu technicznym nie może być zanieczyszczone przez chlorowcoalkany (zawarte np. w farbach, rozpuszczalnikach i środkach czyszczących); unikać silnego zapylenia (np. wskutek prac szlifierskich).
- Unikać stałej wysokiej wilgotności powietrza (np. wskutek częstego suszenia prania).

# **Dla własnego bezpieczeństwa** (ciąg dalszy)

#### **Wentylatory wywiewne**

Podczas pracy urządzeń z odprowadzeniem powietrza na zewnątrz (okapy wywiewne, wentylatory wywiewne, klimatyzacja itd.) wskutek odsysania powietrza może powstać podciśnienie. Przy jednoczesnej pracy kotła grzewczego może dojść do cofnięcia się spalin.

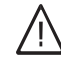

#### **Niebezpieczeństwo**

Skutkiem jednoczesnej pracy kotła grzewczego i urządzeń z odprowadzaniem powietrza na zewnątrz mogą być zatrucia zagrażające życiu z powodu cofania się spalin.

Należy przedsięwziąć odpowiednie działania, aby zapewnić wystarczający dopływ powietrza do spalania. W razie potrzeby skontaktować się z firmą instalatorską.

#### **Elementy dodatkowe, części zamienne i szybkozużywalne**

- ! **Uwaga**
	- Elementy, które nie zostały sprawdzone w połączeniu z instalacją grzewczą, mogą spowodować jej uszkodzenie lub zakłócić prawidłowe funkcjonowanie.

Montażu lub wymiany może dokonywać tylko firma instalatorska.

# Spis treści

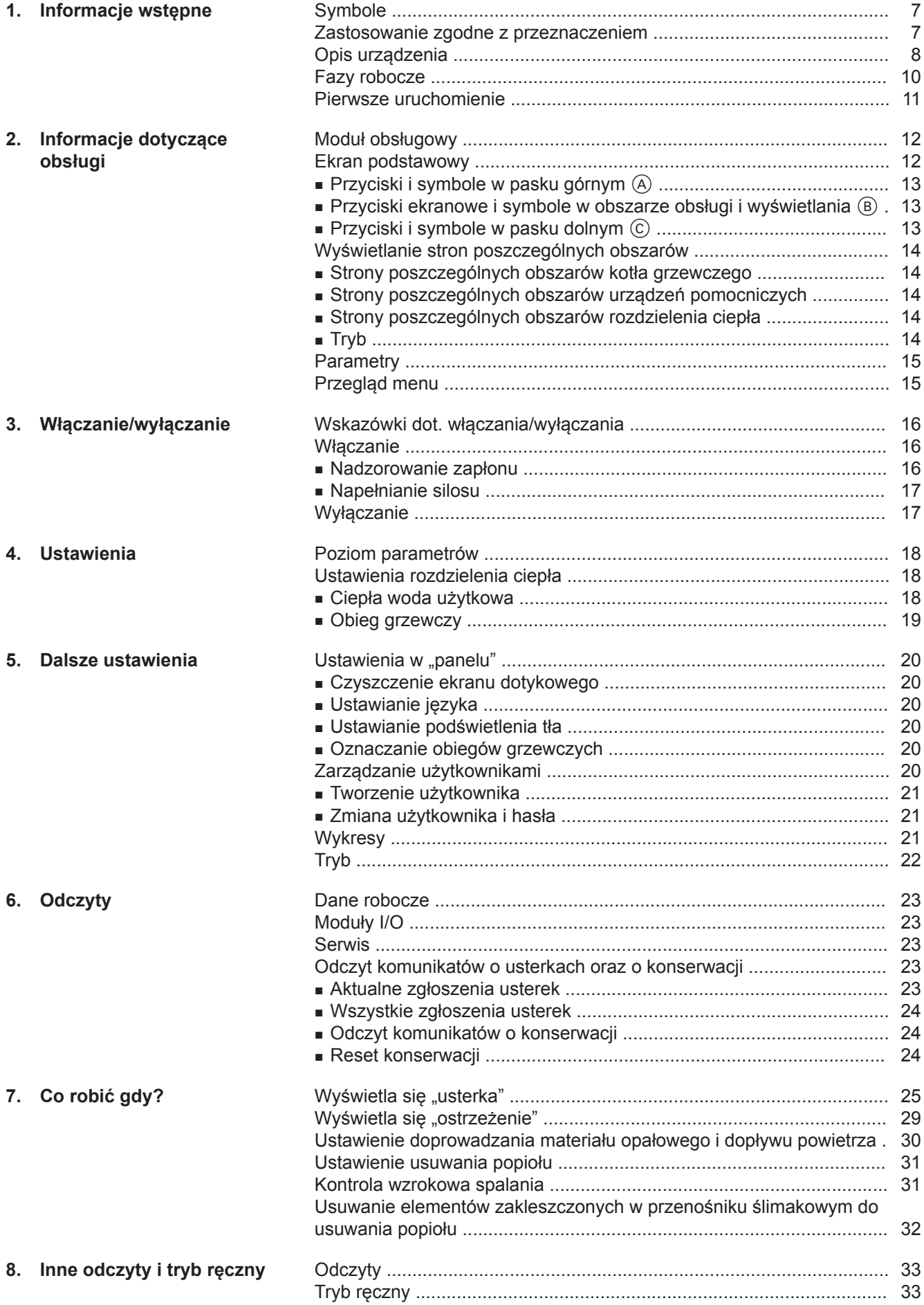

**Spis treści** (ciąg dalszy)

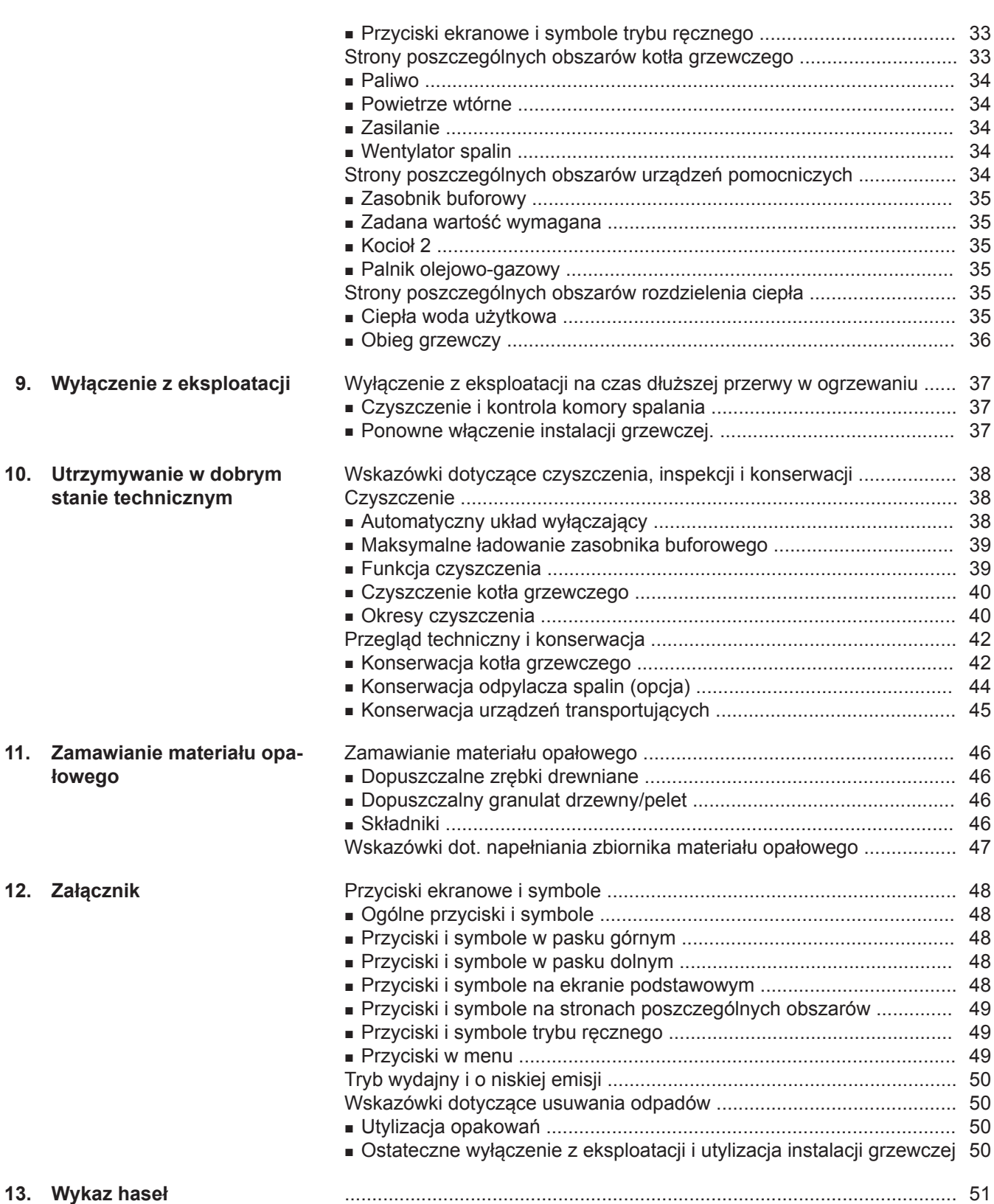

#### <span id="page-6-0"></span>**Symbole**

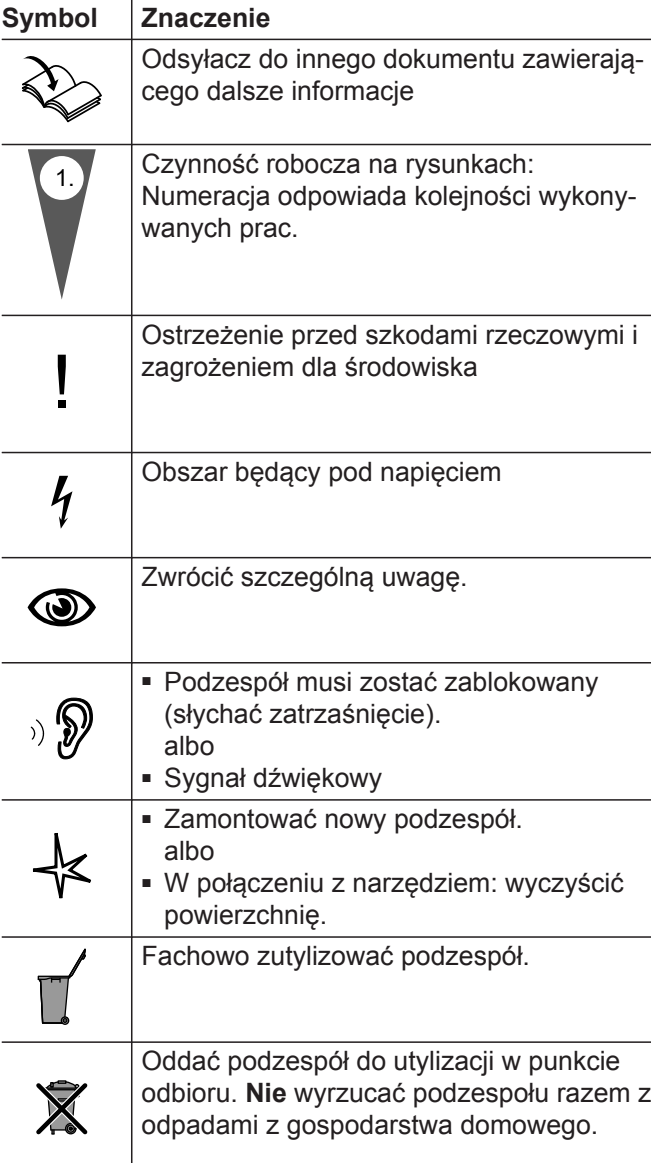

# **Zastosowanie zgodne z przeznaczeniem**

Zgodnie z przeznaczeniem urządzenie można instalować i eksploatować tylko w zamkniętych systemach grzewczych wg EN 12828, uwzględniając odpowiednie instrukcje montażu, serwisu i obsługi. Jest ono przeznaczone wyłącznie do podgrzewu wody grzewczej o jakości wody użytkowej.

Zastosowanie zgodne z przeznaczeniem zakłada, że wykonano stacjonarną instalację grzewczą w połączeniu z dopuszczonymi komponentami, charakterystycznymi dla danej instalacji.

Zastosowanie komercyjne lub przemysłowe w celu innym niż ogrzewanie budynku lub podgrzew ciepłej wody użytkowej nie jest zastosowaniem zgodnym z przeznaczeniem.

Zastosowanie wykraczające poza podany zakres jest dopuszczane przez producenta w zależności od konkretnego przypadku.

Niewłaściwe użycie urządzenia wzgl. niefachowa obsługa (np. dłuższa praca w stanie otwartym) jest zabronione i skutkuje wyłączeniem odpowiedzialności. Niewłaściwe użycie obejmuje także zmianę zgodnej z przeznaczeniem funkcji komponentów systemu grzewczego (np. zamknięcie kanałów odprowadzania spalin i kanałów powietrza dolotowego) lub stosowanie innych paliw niż przeznaczone do tego urządzenia.

# <span id="page-7-0"></span>**Opis urządzenia**

Vitoflex 300-RF to automatyczny kocioł na paliwo stałe, wyposażony w palenisko rotacyjne. Kocioł grzewczy jest konstrukcją stalową. W jego dolnej części znajduje się ruszt posuwowy. W znajdującej się nad nim komorze spalania umieszczone jest palenisko rotacyjne.

W kotle Vitoflex 300-RF może odbywać się automatyczne spalanie materiału opałowego. Specyfikacja paliwa, patrz od strony [46.](#page-45-0)

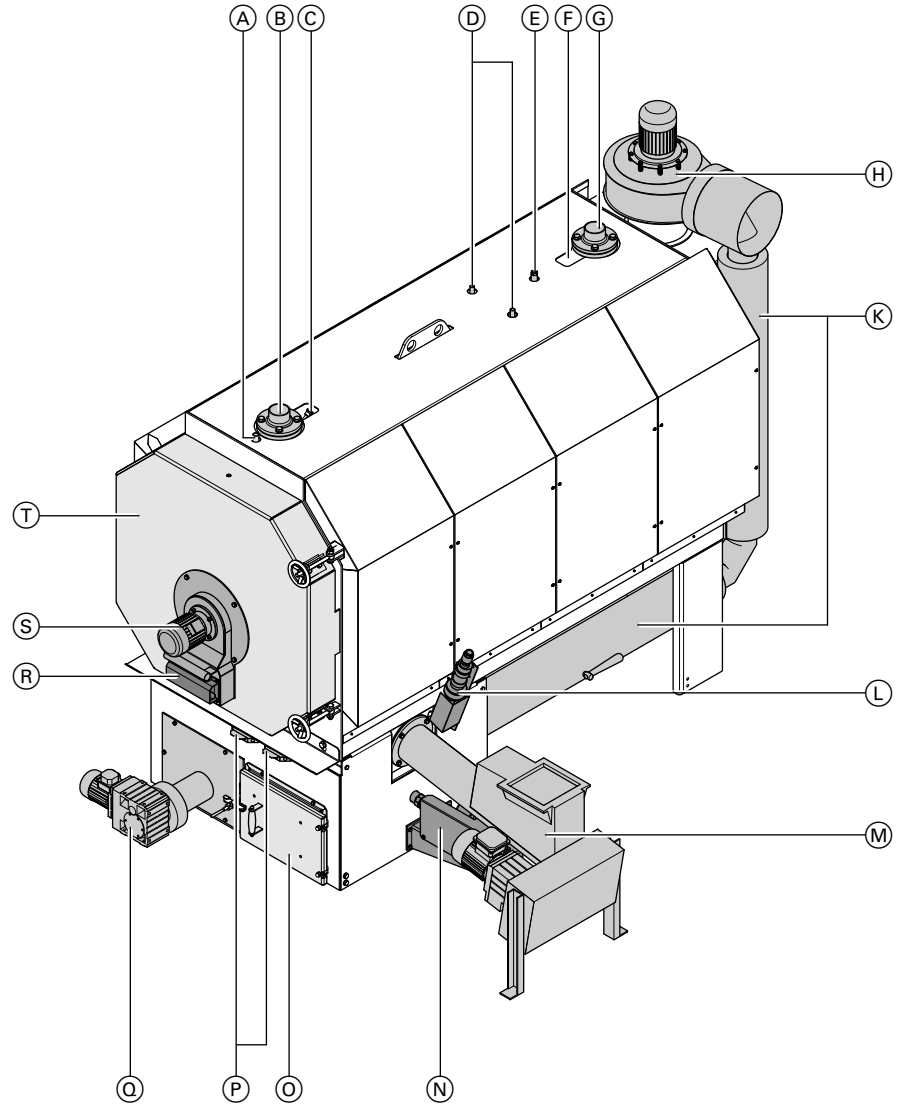

#### *Rys. 1*

- A Tuleja zanurzeniowa dla termicznego zaworu bezpieczeństwa
- B Powrót do kotła
- C Czujnik temperatury wody na powrocie
- D Przyłącza zabezpieczającego wymiennika ciepła (STW)
- E Czujnik temperatury zabezpieczającego ogranicznika temperatury (STB)
- F Czujnik temperatury wody w kotle
- G Zasilanie z kotła
- (H) Wentylator spalin
- K Przewód recyrkulacji spalin
- L Wentylator zapłonowy
- M Podajnik
- $(N)$  Napęd rusztu
- O Drzwiczki wyczystkowe zbiornika na popiół
- P Fotokomórki pręta żarzącego
- Q Automatyczne usuwanie popiołu
- R Przepustnica powietrza wtórnego
- S Napęd mechanizmu rotacyjnego
- T Drzwi kotła

# <span id="page-8-0"></span>**Opis urządzenia** (ciąg dalszy)

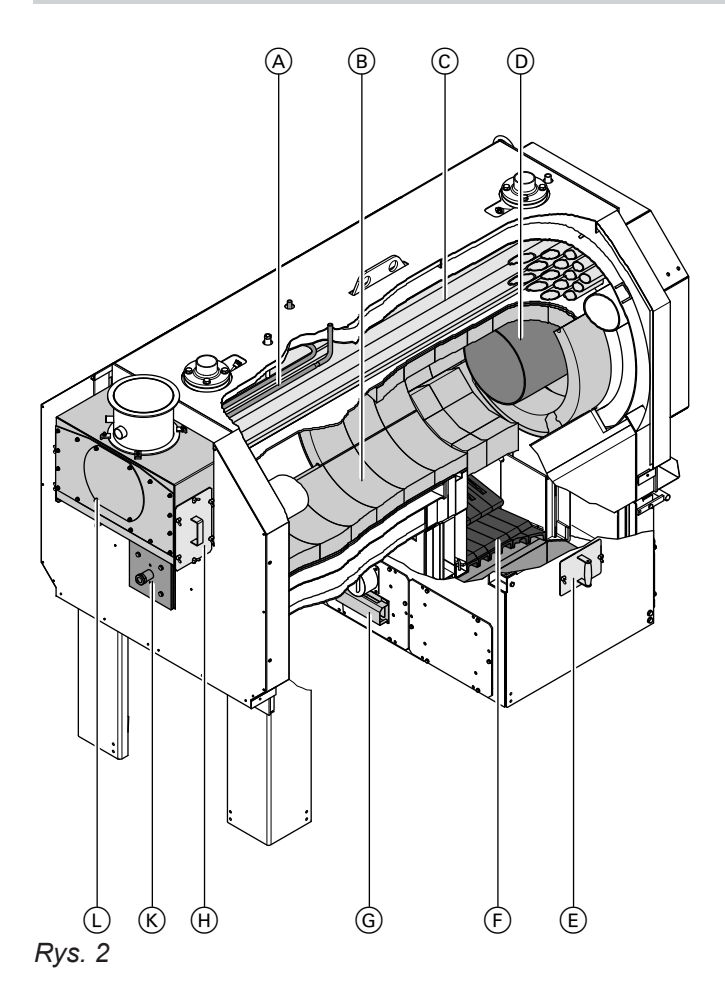

- A Zabezpieczający wymiennik ciepła (STW)
- B Komora spalania
- C Wymiennik ciepła
- D Rura prowadząca
- E Otwór rewizyjny

#### ■ **Regulator**

Regulator instalacji kotłowej służy do regulacji pracy paleniska oraz wszystkich przynależnych do niego komponentów.

■ **Doprowadzanie paliwa**

Paliwo jest transportowane przez podajnik do rusztu posuwowego. W tym celu z boku jest zamontowany podajnik ślimakowy.

■ **Ruszt posuwowy**

Na ruszcie posuwowym odbywa się spalanie paliwa przy niedostatecznej ilości tlenu. Na skutek ruchów rusztu posuwowego popiół spada do zbiornika na popiół.

■ **Komora spalania**

Wirujące powietrze wtórne jest doprowadzane do komory spalania. Tutaj, w ruchu wirowym, następuje spalanie gazów powstających w procesie spalania.

#### ■ **Recyrkulacja spalin**

Część spalin jest z powrotem doprowadzana do procesu spalania zachodzącego na ruszcie posuwowym.

- F Ruszt posuwowy
- G Przepustnica powietrza pierwotnego
- $(H)$  Pokrywa wyczystkowa kolektora spalin
- K Wziernik i przyłącze palnika olejowego i gazowego
- L Kolektor spalin

#### ■ **Usuwanie popiołu**

Dostępny w ramach opcji przenośnik ślimakowy automatycznie usuwa popiół z kotła grzewczego. Gdy nie ma automatycznego przenośnika ślimakowego do usuwania popiołu, popiół gromadzi się w szufladach na popiół.

■ **Urządzenia zabezpieczające kocioł grzewczy** W wymienniku ciepła montowane są zabezpieczające ograniczniki temperatury (STB) i czujnik ciśnienia wody (za wysokie i/lub za niskie ciśnienie). Zabezpieczający ogranicznik temperatury (STB) musi być podłączony za pomocą termicznego zaworu bezpieczeństwa.

Na pokrywach rewizyjnych na doprowadzaniu paliwa zamontowane są krańcowe wyłączniki zabezpieczające.

57845925784592

# <span id="page-9-0"></span>**Opis urządzenia** (ciąg dalszy)

#### ■ **Zabezpieczenie przed cofaniem się płomienia**

W celu zabezpieczenia przed cofaniem się płomienia, na podajniku ślimakowym zamontowana jest zasuwa odcinająca lub dozownik rotacyjny. Rodzaj urządzenia odcinającego zależy od położenia i wielkości składu paliwa oraz ciśnienia/nacisku w systemie transportowym materiału opałowego. Ponadto zainstalowane jest urządzenie gaśnicze, które zalewa podajnik ślimakowy wodą, gdy temperatura wzrośnie powyżej ustawionej wartości zadziałania.

#### ■ **Instrukcja obsługi**

Instrukcja obsługi jest częścią produktu. Wszystkie osoby pracujące z produktem, maja obowiązek przeczytania i zrozumienia treści niniejszej instrukcji obsługi. Instrukcję obsługi należy przekazać kolejnemu użytkownikowi urządzenia.

■ **Integracja z całą instalacją grzewczą** Vitoflex 300-RF jest częścią składową całej instalacji. Czujniki i napędy kotła grzewczego są połączone z regulatorem instalacji za pomocą instalacji elektrycznej. Instalacja grzewcza łączy kocioł z obiegiem systemu grzewczego. Wytworzona energia jest w ten sposób dostarczana do jej odbiorców.

# **Fazy robocze**

W trybie automatycznym kocioł grzewczy może znajdować się różnych fazach roboczych. Aktualna faza robocza wyświetlana jest na module obsługowym. Normalny przebieg faz roboczych następuje w kolejności od "WYŁ." do "Wypalanie".

Faza robocza "Eksploatacja olejowa/gazowa" iest przewidziana tylko do pracy z alternatywną wytwornicą ciepła.

#### ■ **Wył.**

Instalacja grzewcza jest wyłączona.

#### ■ **Wyzerowanie przep. pow.**

Przepustnice powietrza (powietrze pierwotne, wtórne) są ponownie ustawiane przy każdym nowym procesie.

■ **Płuk. kom. spal.**

Komora spalania jest przepłukiwana świeżym powietrzem, aby do spalania dostępna była odpowiednia ilość świeżego powietrza.

Komora spalania jest ponownie przepłukiwana powietrzem otoczenia przy każdym normalnym procesie.

#### ■ **Napełn. poj. dozuj.**

Podajnik ślimakowy zostaje napełniony materiałem opałowym.

Następuje napełnienie pojemnika dozującego.

■ **Napełnianie podajnika ślimakowego komory spalania**

Paliwo jest wprowadzane do komory spalania w trakcie ustawionego czasu.

#### ■ **Zapłon**

Urządzenie zapłonowe pracuje. Regulator monitoruje zapłon.

- **Obciążenie** Instalacja znajduje się w trybie grzewczym.
- **Opróżnianie ślimaka**
	- Po osiągnięciu wybranej temperatury lub wyłączeniu instalacji grzewczej przez moduł obsługowy lub usterkę, instalacja zostaje wyłączona w sposób regulowany.

Paliwo pozostałe w podajniku ślimakowym zostaje przekazane do komory spalania.

#### ■ **Wypal.**

Po wypaleniu regulator przełącza się na fazę roboczą "Wył".

Wyjątek: w razie usterek następuje przełączenie na fazę roboczą "Awar. wypal".

#### ■ **Gotowość**

Instalacja grzewcza jest wyłączona, przycisk włączania jest wstępnie wybrany.

#### <span id="page-10-0"></span>**Fazy robocze** (ciąg dalszy)

#### ■ **Awar. wypal.**

Instalacja została wyłączona automatycznie na skutek jednej z poniższych usterek:

– "Usterka pomiaru O2"

Następuje opróżnienie podajnika ślimakowego. Po wypaleniu regulator przełącza się na fazę roboczą "Wył".

■ **Tryb eksploatacji olejowej/gazowej** Warunek: zamontowana jest alternatywna wytwornica ciepła (palnik olejowy lub gazowy). Palnik pracuje. Dla palnika olejowego lub gazowego możliwe są tylko stany robocze "WYŁ." lub "Tryb eksploatacji olejowej/gazowej".

### **Pierwsze uruchomienie**

Pierwsze uruchomienie i dostosowanie regulatora do warunków lokalnych oraz uwarunkowań budowlanych musi przeprowadzić firma Viessmann Holzheiztechnik GmbH lub specjalista posiadający akceptację firmy Viessmann.

Użytkownik nowej instalacji grzewczej jest zobowiązany zgłosić ją niezwłocznie we właściwym rejonowym zakładzie kominiarskim. Rejonowy zakład kominiarski udziela również informacji odnośnie do dalszych czynności, jakie należy przeprowadzić w instalacji (np. regularne pomiary, czyszczenie).

# <span id="page-11-0"></span>**Moduł obsługowy**

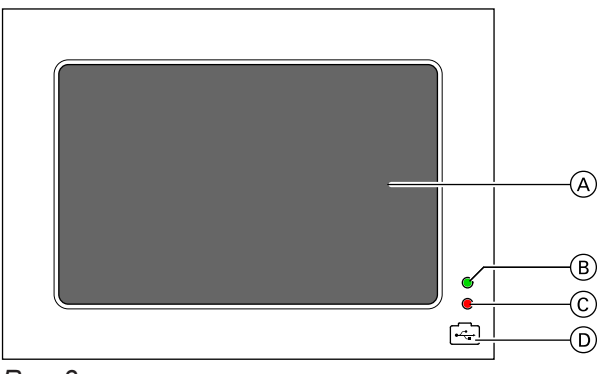

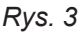

- A Ekran dotykowy
- B Zielona dioda Dioda świeci się, gdy regulator działa. Napięcie zasilania jest dostępne.
- C Czerwona dioda Czerwona dioda świeci się podczas uruchamiania regulatora i usterki instalacji grzewczej.
- D Przyłącze USB

# **Ekran podstawowy**

Na ekranie głównym dostępne są najczęściej stosowane ustawienia i komunikaty.

Ekran główny może mieć postać "przeglądu" lub "widoku szczegółowego".

W **"przeglądzie"** wyświetlone są duże przyciski, informujące o stanie danego obszaru. Symbol √ wskazuje, że wszystkie komponenty danego obszaru działają prawidłowo.

Moduł obsługowy jest wyposażony w **ekran dotykowy**. Aby dokonać ustawień i odczytów, należy dotknąć odpowiednich przycisków. Na poszczególnych stronach regulatora można wpisywać teksty lub wartości. Po dotknięciu pola edycji na ekranie dotykowym pojawia się klawiatura lub blok przycisków numerycznych.

#### ■ **Pole edycji**

Treść znajdującą się w tym polu można zmienić, korzystając z klawiatury lub bloku przycisków numerycznych.

#### ■ **Przycisk ESC**

Następuje zamknięcie klawiatury lub bloku przycisków numerycznych bez zapisania danych.

#### ■ **Przycisk ENTER**

Zapisuje wpisaną wartość i zamyka klawiaturę lub blok przycisków numerycznych.

Na dużych przyciskach prezentowanych w "widoku **szczegółowym"** wyświetlane są najważniejsze wartości rzeczywiste danego obszaru kotła grzewczego. Do "przeglądu ogólnego" i "widoku szczegółowego" można przejść za pomocą przycisku znajdującego się w pasku dolnym.

# $\overline{A}$  Men  $(B)$  $\rightarrow$  $\odot$ -Szczeg - A

#### A Pasek górny

- B Obszar obsługi i wyświetlania
- C Pasek dolny

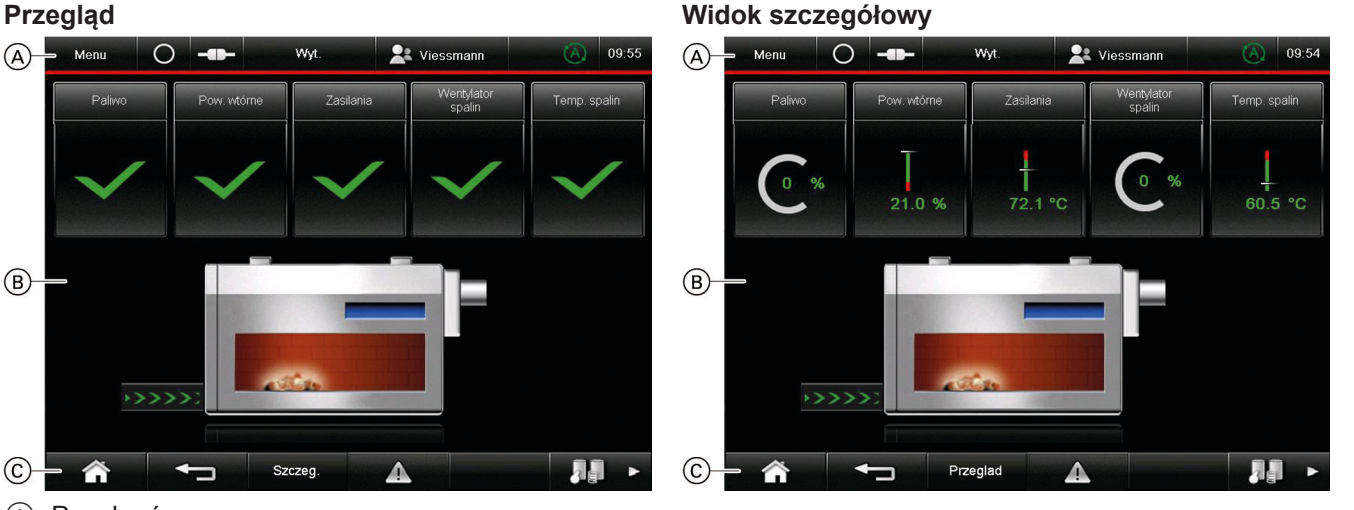

## <span id="page-12-0"></span>**Przyciski i symbole w pasku górnym** A

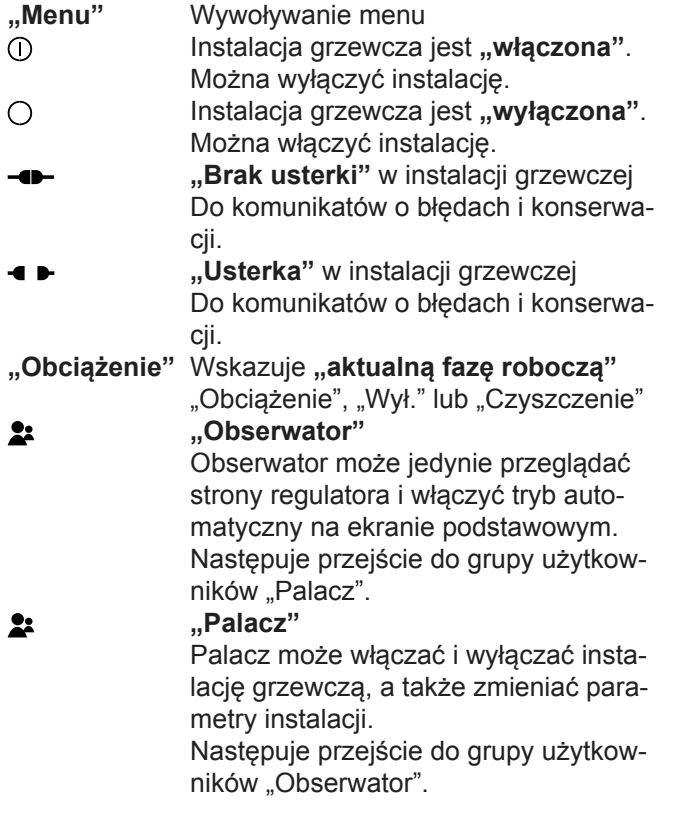

Ŵ Instalacja grzewcza pracuje teraz w **"trybie automatycznym"**. Kolor symbolu: zielony **Jeden z komponentów pracuje w "try-**小 **bie ręcznym"**. Kolor symbolu: pomarańczowy Można włączyć tryb automatyczny. Nastąpi przełączenie wszystkich komponentów, pracujących w trybie ręcznym, z powrotem na tryb automatyczny.

#### **"Dane systemowe"**

Można ustawić godzinę/datę, czas letni/zimowy lub tryb automatyczny.

#### **Przyciski ekranowe i symbole w obszarze obsługi i wyświetlania** B

Do stron poszczególnych obszarów kotła grzewczego

- **Paliwo**
- **Powietrze wtórne**
- **Zasilanie**
- **Wentylator spalin**
- **Temperatura spalin**

#### Wskazanie w "Przeglądzie ogólnym"

- Komponent danego obszaru działa.
- Komponent danego obszaru nie działa. Kolor symbolu:
	- Żółty W danym obszarze występuje ostrzeżenie

Czerwony W danym obszarze występuje usterka

Wskazanie wartości rzeczywistych w "widoku szcze**gółowym"**

- **%** Zawartość tlenu w %
- **°C** Temperatura w [°C]
- Jeden z komponentów pracuje w trybie ręcznym. 也 Kolor symbolu: pomarańczowy
- Fair Obraz symbolu kotła grzewczego prowadzi do strony "Tryb"
- Doprowadzanie paliwa (zielony, animacja) Zielone strzałki informują o odbywającym się doprowadzaniu paliwa.
- ― **"Kocioł grzewczy, animacja"** 3-stopniowa wielkość płomienia informuje o aktualnej mocy.

#### **Przyciski i symbole w pasku dolnym** C

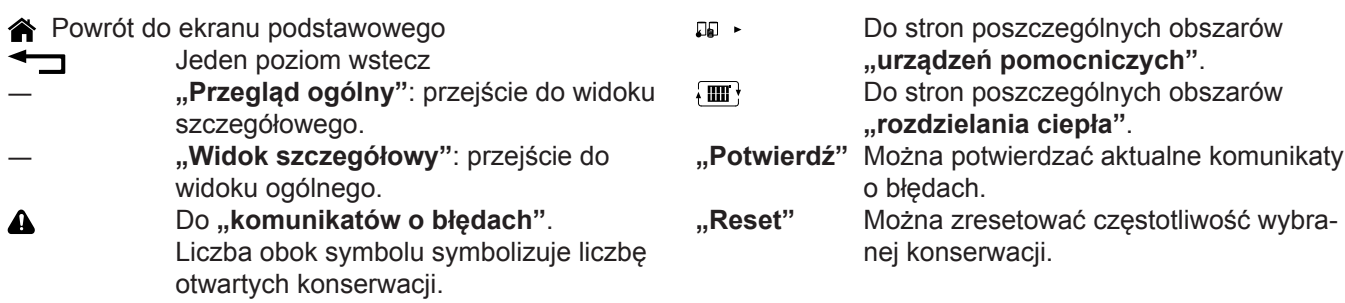

# <span id="page-13-0"></span>**Wyświetlanie stron poszczególnych obszarów**

Wartości wymagane i rzeczywiste oraz informacje o statusie można odczytać z następujących,, stron **poszczególnych obszarów"**.

Wszystkie strony poszczególnych obszarów są prezentowane w formie "przeglądu ogólnego" lub "widoku szczegółowego".

# **Strony poszczególnych obszarów kotła grzewczego**

Strony poszczególnych obszarów kotła grzewczego otwiera się w następujący sposób:

- Dotknąć poniższych przycisków na ekranie podstawowym:
	- **Paliwo**: wskaźnik doprowadzania paliwa
	- **Powietrze wtórne**: wskaźnik zawartości tlenu w spalinach
	- **Zasilanie**: wskaźnik temperatury zasilania
	- **Wentylator spalin**: wskaźnik obciążenia wentylatora spalin
	- **Temperatura spalin/wentylator spalin**: wskaźnik obciążenia wentylatora spalin

# **Strony poszczególnych obszarów urządzeń pomocniczych**

Strony poszczególnych obszarów urządzeń pomocniczych otwiera się w następujący sposób:

- **1.** Dotknąć w dolnym wierszu ekranu głównego przycisku na -
- **2.** Dotknąć w przeglądzie ogólnym następujących przycisków:
	- **Zasobnik buforowy**: wskaźnik temperatury wody grzewczej
	- **Wartość wymagana**: wskaźnik aktualnej mocy
	- **Kocioł 2** (dodatkowy kocioł grzewczy): wskaźnik temperatury wody grzewczej
	- **Palnik olejowo-gazowy** (dodatkowy palnik olejowy lub gazowy): wskaźnik temperatury wody grzewczej

# **Strony poszczególnych obszarów rozdzielenia ciepła**

Strony poszczególnych obszarów rozdzielenia ciepła otwiera się w następujący sposób:

**1.** Dotknąć w dolnym wierszu stron poszczególnych obszarów urządzeń pomocniczych przycisku  $\{m\}$  Do "przeglądu ogólnego" lub "widoku szczegółowego" można przejść za pomocą przycisku znajdującego się w pasku dolnym.

Za pomocą przycisków Tryb ręczny (i Tryb automa**tyczny** można uruchamiać komponenty w trybie ręcznym lub automatycznym, patrz strona [33.](#page-32-0)

Dane dotyczące trybu ręcznego, patrz strona [33.](#page-32-0)

Dane dotyczące trybu ręcznego, patrz strona [34.](#page-33-0)

- **2.** Dotknąć w przeglądzie ogólnym następujących przycisków:
	- **Ciepła woda użytkowa**: wskaźnik temperatury ciepłej wody użytkowej
	- **Obieg grzewczy**: wł./wył.

Dane dotyczące trybu ręcznego, patrz strona [35.](#page-34-0)

#### **Tryb**

Stronę "trybu" otwiera się w następujący sposób:

# <span id="page-14-0"></span>**Wyświetlanie stron poszczególnych obszarów** (ciąg dalszy)

**1.** Dotknąć na ekranie głównym obrazu symbolu kotła grzewczego albo

Dotknąć w "menu" przycisku  $\Box$  "Tryb".

- **2.** Dotknąć w przeglądzie ogólnym następujących przycisków:
	- **Automatyka wyłączania** patrz strona [38](#page-37-0)
	- **Maks. ładowanie podgrzewacza** patrz strona [39](#page-38-0)
	- **T Czyszczenie** patrz strona [39](#page-38-0)
	- **Napełnianie silosu** patrz strona [17](#page-16-0)

# **Parametry**

Na kilku stronach poszczególnych obszarów dostępny jest odpowiedni poziom parametrów. Parametry w poszczególnych obszarach mogą być pogrupowane w kilku zakładkach.

"Poziom parametrów" otwiera się w następujący sposób:

# **Przegląd menu**

Korzystając ze strony "Menu" można przejść do dalszych stron zawierających różne funkcje. ..Menu" otwiera się w następujący sposób:

Dotknąć przycisku "Menu" w górnym wierszu.

## **Funkcje dostępne w menu**:

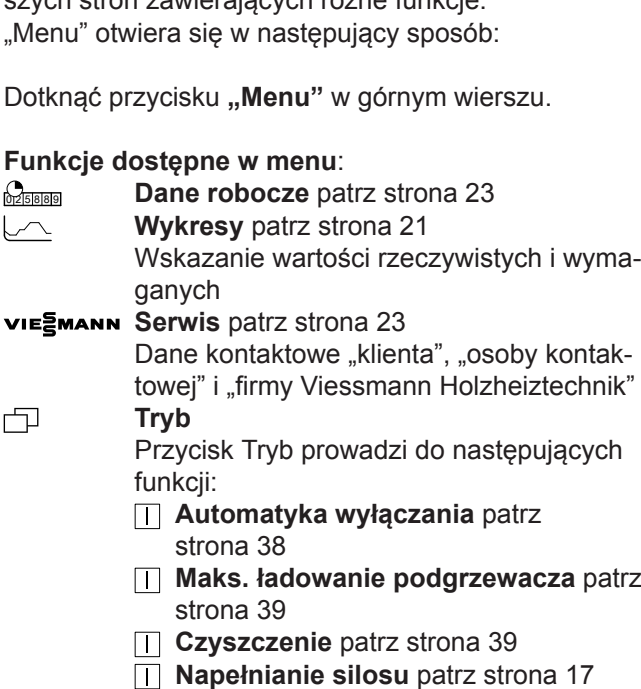

**Moduły IO** patrz strona [23](#page-22-0) Dotknąć na stronach poszczególnych obszarów przycisku  $\blacktriangleright \equiv$ .

Dalsze informacje na stronie 18.

**Dodatkowe funkcje** tylko dla specjalistów (obsługa kotłowni)

#### **Panel**

Przycisk Panel prowadzi do następujących funkcji:

- *<b>T* Czyszczenie ekranu dotykowego patrz strona [20](#page-19-0)
- ― **Ustawianie języka** patrz strona [20](#page-19-0)
- ― **Ustawianie podświetlenia tła** patrz strona [20](#page-19-0)
- ― **Oznaczenie obiegów grzewczych** patrz strona [20](#page-19-0)
- **2: Zarządzanie użytkownikami** patrz strona [20](#page-19-0) np. zmiana użytkownika lub hasła.

# <span id="page-15-0"></span>**Wskazówki dot. włączania/wyłączania**

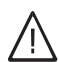

#### **Ostrzeżenie**

Niebezpieczeństwo obrażeń spowodowanych przez nieprzeszkolony personel.

- Produkt może być obsługiwany wyłącznie przez przeszkolony i doświadczony personel.
- Personel uczący się zawodu może pracować przy urządzeniu tylko pod nadzorem.
- Podczas nagrzewania instalacja grzewcza musi być przez cały czas nadzorowana przez przeszkolony i doświadczony personel.

#### **Ostrzeżenie**

Przy otwartych drzwiach komory spalania istnieje niebezpieczeństwo wyfuknięcia. Rozrzucanie popiołu w rejonie pręta żarzącego może doprowadzić do zwiększenia ilości tlenu i pojawienia się płomienia. Może to doprowadzić do poważnych poparzeń.

- Nie otwierać drzwi komory spalania podczas pracy.
- Przed otwarciem drzwi komory spalania należy stanąć w bezpiecznym miejscu.
- Nie grzebać w rejonie pręta żarzącego.

# **Uwaga**

Niebezpieczeństwo oparzenia o gorące części instalacji grzewczej.

- Dotykać tylko uchwytów i oznaczonych części.
- Nie dotykać wzierników i ich uchwytów. Wzierniki i uchwyty są bezpośrednio połączone z komorą spalania.

### **Włączanie**

**1.** Instalację grzewczą można włączyć przyciskiem na module obsługowym.

Komora spalania zostaje automatycznie napełniona materiałem opałowym.

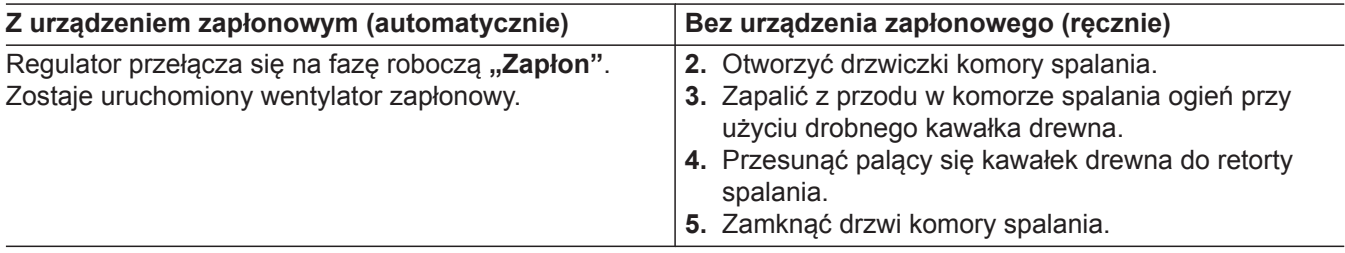

#### **Nadzorowanie zapłonu**

Zapłon jest kontrolowany przez regulator. Najpóźniej po upływie 45 minut zawartość tlenu w spalinach musi obniżyć się na ustawiony czas poniżej 15%. Po odpowiednim obniżeniu się ilości tlenu kocioł grzewczy przechodzi do fazy roboczej "Obciążenie". Zapłon został zakończony.

Jeśli ilość tlenu **nie** obniżyła się w wystarczającym zakresie, pojawia się zgłoszenie usterki "Powt. **usterka podgrzewania"**.

- **1.** Sprawdzić materiał opałowy. W razie potrzeby użyć bardziej suchego materiału opałowego lub podgrzać instalację grzewczą. Sprawdzić również ilość materiału opałowego. W razie potrzeby zwiększyć ilość doprowadzanego materiału opałowego.
- **2. Potwierdzić** komunikat o usterce.

#### <span id="page-16-0"></span>**Napełnianie silosu**

Po aktywacji funkcji "Napełnianie silosu" kocioł grzewczy wykonuje cykl startowy aż do momentu zapłonu. Zamiast na zapłon kocioł grzewczy przełącza się z powrotem na fazę roboczą "Wył." (i). Po kolejnym uruchomieniu kocioł grzewczy pomija fazę roboczą "Napełnianie" i przełącza się bezpośrednio na fazę roboczą "Zapłon".

#### *Warunki*

- *■ Zasilanie z zewnątrz lub sterowanie impulsowe*
- *■ Instalacja grzewcza jest wyłączona przez 6 godzin*

# **Wyłączanie**

Wyłączyć instalację grzewczą przyciskiem (i). Regulator automatycznie wyłącza instalację grzewczą..

Funkcja **"Automatyczny układ wyłączający"** patrz strona [38](#page-37-0)

**1.** Dotknąć na ekranie głównym obrazu symbolu kotła

Wyświetla się przegląd ogólny strony "Tryb".

**2.** Uruchomić funkcję za pomocą przycisku  $\Pi$ 

grzewczego

**"Napełnianie silosu"**.

## <span id="page-17-0"></span>Ustawienia

## **Poziom parametrów**

Na kilku stronach poszczególnych obszarów dostępny jest odpowiedni poziom parametrów. Parametry w poszczególnych obszarach mogą być pogrupowane w kilku zakładkach.

W zależności od konfiguracji instalacji grzewczej dostępne są różne parametry.

Aby zmienić wartości parametrów, należy wprowadzić nowe wartości w polach podświetlonych na biało.

"Poziom parametrów" otwiera się w następujący sposób:

Dotknąć na stronach poszczególnych obszarów przycisku  $\angle \equiv$ 

## **Uwaga**

!

Ustawienie nieprawidłowych parametrów może skutkować uszkodzeniami instalacji grzewczej. Przestrzegać zakresu nastawy.

# **Ustawienia rozdzielenia ciepła**

#### **Ciepła woda użytkowa**

#### **Zakładka "Temperatury"**

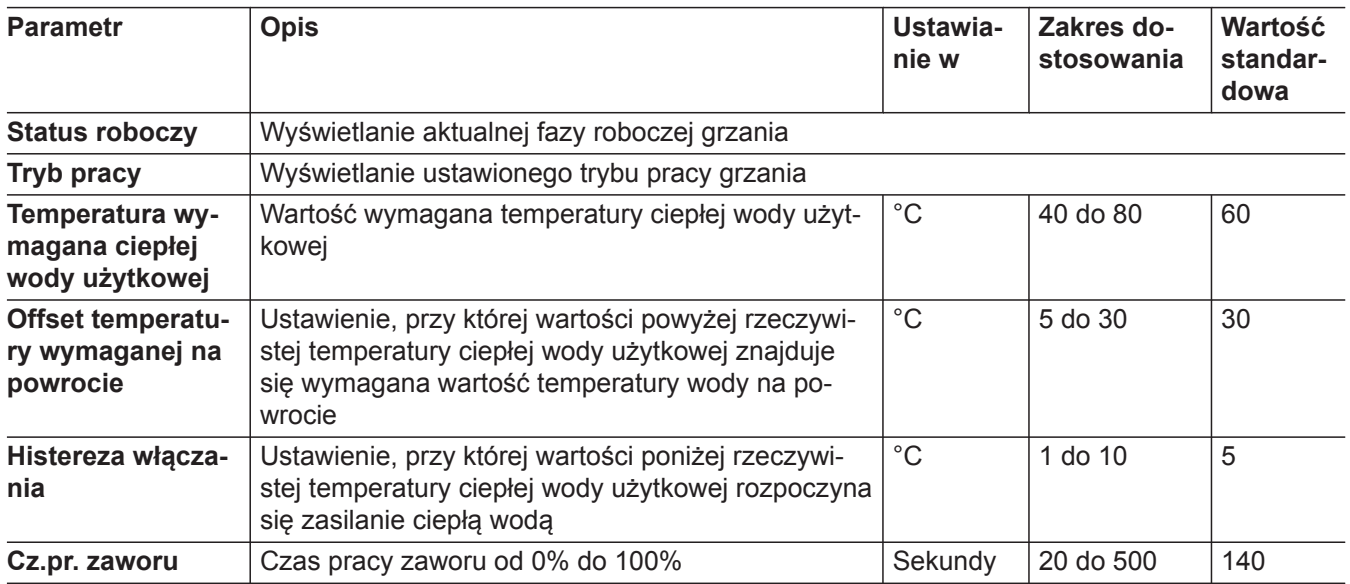

#### **Zakładka "Program czasowy"**

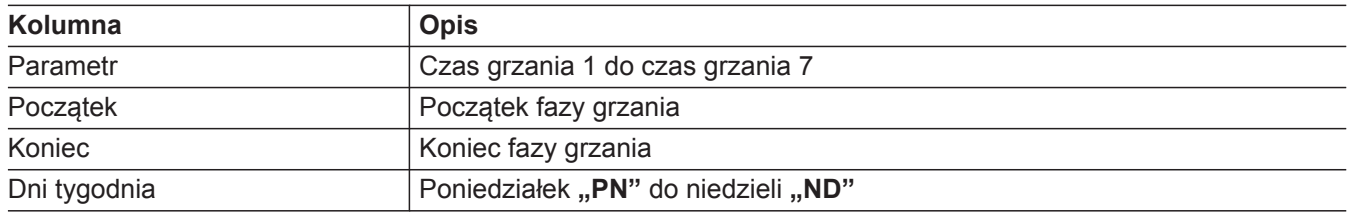

#### **Ustawianie czasów ogrzewania**

- **1.** Dotknąć wiersza "Cz.ogrz.1" w kolumnie "Pocz.".
- **2.** Za pomocą bloku przycisków numerycznych wpisać godzinę. Potwierdzić przyciskiem "**Enter**" lub anulować wprowadzanie za pomocą "**Esc**".
- **3.** Dotknąć wiersza "Cz.ogrz.1" w kolumnie "Kon." i wpisać godzinę. Potwierdzić przyciskiem "**Enter**" lub anulować wprowadzanie za pomoca "**Esc**".
- **4.** Wybierając dni tygodnia, aktywować ustawione czasy grzania. Wskazanie dla wybranych dni tygodnia przełącza się na widok  $\sqrt{\sqrt{}}$  w kolorze "zielonym".
- **5.** Powtórzyć czynności od 1 do 4 przy ustawianiu kolejnych czasów grzania.

# <span id="page-18-0"></span>**Ustawienia rozdzielenia ciepła** (ciąg dalszy)

#### Zakładka "Cyrkulacja"

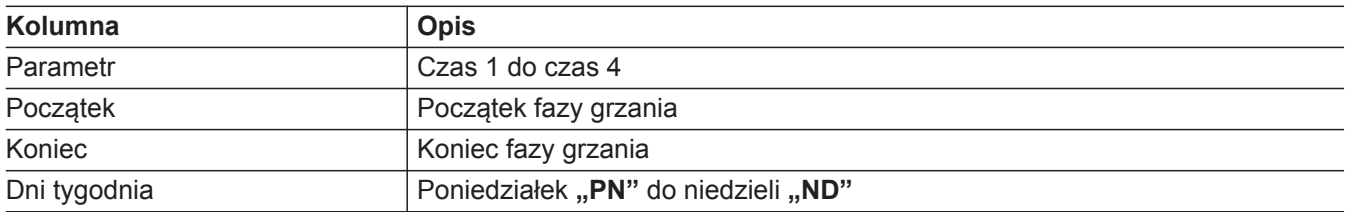

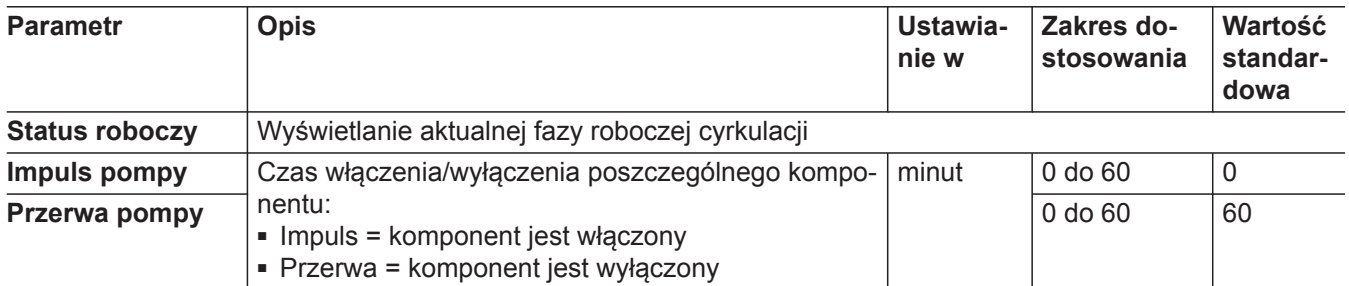

#### **Ustawianie czasów ogrzewania**

- 1. Dotknąć wiersza "Czas 1" w kolumnie "Pocz.".
- **2.** Za pomocą bloku przycisków numerycznych wpisać godzinę. Potwierdzić przyciskiem "Enter" lub anulować wprowadzanie za pomocą "**Esc**".
- **3.** Dotknąć wiersza "Czas 1" w kolumnie "Koniec" i wprowadzić godzinę. Potwierdzić przyciskiem "Enter" lub anulować wprowadzanie za pomocą "**Esc**".
- **4.** Wybierając dni tygodnia, aktywować ustawione czasy. Wskazanie dla wybranych dni tygodnia przełącza się na widok  $\blacktriangledown$  w kolorze "zielonym".
- **5.** Powtórzyć czynności od 1 do 4 przy ustawianiu kolejnych czasów.

# **Obieg grzewczy**

#### Zakładka "Temperatury"

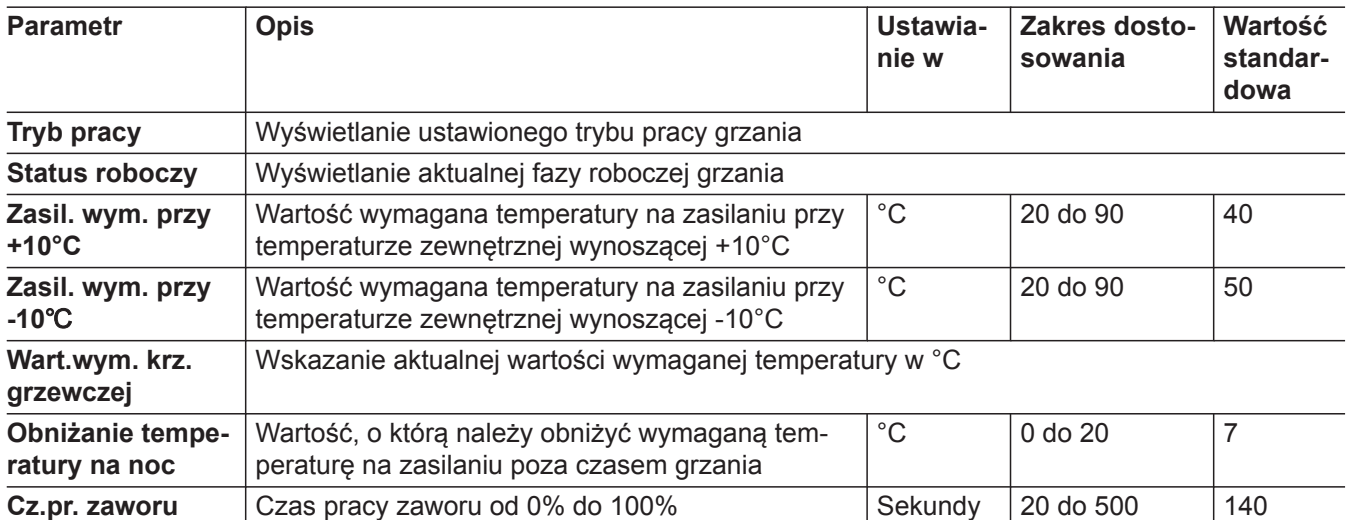

#### Zakładka "Program czasowy"

Zakładka "Program czasowy" patrz strona [18.](#page-17-0)

#### <span id="page-19-0"></span>**Ustawienia w "panelu"**

Poniższych ustawień można dokonać za pomocą przy $cisku \bigsqcup$  "Panel":

- **Czyszczenie ekranu dotykowego**
- **Wybór języka**
- **Ustawianie podświetlenia tła**
- **Oznaczenie obiegów grzewczych**

Dotknąć poniższych przycisków:

**1. "Menu"**

#### **Czyszczenie ekranu dotykowego**

Dotknąć poniższych przycisków:

**1.** □ .,Panel"

### **Ustawianie języka**

Dotknąć poniższych przycisków:

- **1.** □ "Panel"
- **2. "Język"** Symbol ustawionego języka

#### **Ustawianie podświetlenia tła**

Dotknąć poniższych przycisków:

- **1.** □ "Panel"
- **2. "Wyłącz podświetlenie tła za ..."** Wskazanie czasu aktywności podświetlenia tła

#### **Oznaczanie obiegów grzewczych**

Dotknąć poniższych przycisków:

- **1. □ ..Panel**"
- **2. "Oznaczenie obiegów grzewczych"** Oznaczanie obiegów grzewczych
- **3.** Dotknąć wiersza **"Grupa grzewcza"** i oznaczyć grupy grzewcze za pomocą klawiatury. Potwierdzić przyciskiem "**Enter**" lub anulować wprowadzanie za pomocą "**Esc**".
- **4.** Aby oznaczyć kolejne obiegi grzewcze, powtórzyć etapy robocze 3.

# **Zarządzanie użytkownikami**

Dotknąć poniższych przycisków:

- **1. "Menu"**
- 2. **2.** "Obserwator" Otwiera się okno "Wprow. hasła".
- 3. Wprowadzić "hasło" za pomocą bloku numerycznego. Potwierdzić przyciskiem "Enter" lub anulować wprowadzanie za pomoca "**Esc**".
- **4. "Zarządzanie użytk."**

Otwiera się okno "Wprow. hasła". 3. Wprowadzić "hasło" za pomocą bloku numerycz-

nego. Potwierdzić przyciskiem "Enter" lub anulować wprowadzanie za pomoca "**Esc**". Wyświetla się przycisk ekranowy "**Panel**".

- **2. "Czyszczenie ekranu"** Ekran dotykowy jest wyłączony na 20 sekund i można go dotknąć bez konsekwencji.
- **3.** Wyczyścić ekran dotykowy.
- **3.** Dotknąć "flagi" żądanego języka. Potwierdzić przyciskiem "OK" lub anulować przyciskiem "**Anuluj**". Tekst interfejsu użytkownika zostaje przełączony na wybrany język.
- **3.** Wprowadzić na bloku przycisków numerycznych czas aktywności podświetlenia tła. Potwierdzić przyciskiem "**Enter**" lub anulować wprowadzanie za pomocą "**Esc**".
- -

2. **2:** "Obserwator"

### <span id="page-20-0"></span>**Zarządzanie użytkownikami** (ciąg dalszy)

Na tej stronie można zarządzać użytkownikami. Możliwe jest utworzenie 5 użytkowników.

#### **Tworzenie użytkownika**

- 1. Dotknać pustego pola pod **"Nazwa"**. Otwiera się okno "Wprowadzanie hasła".
- **2.** Za pomocą bloku przycisków numerycznych wprowadź hasło. Potwierdzić, naciskając "OK". Otwiera się okno **"Zmiana użytkownika"**.

#### **Zmiana użytkownika i hasła**

- **1.** Dotknąć zmienianego pola Nazwa lub Hasło. Otwiera się okno "**Wprowadzanie hasła**".
- **2.** Po wprowadzeniu prawidłowego hasła: zmienić nazwę lub hasła po dotknięciu odpowiedniego pola.

### **Wykresy**

Na wykresie można wyświetlić maks. 4 parametry (wartości wymagane i rzeczywiste).

- Wartości w 30-minutowym buforze pierścieniowym są zapisywane w odstępie 10-sekundowym.
- Wartości w 60-minutowym buforze pierścieniowym są zapisywane w odstępie 20-sekundowym.

#### **Wyświetlanie wykresu**

Dotknąć poniższych przycisków:

- **1. "Menu"**
- **2.**  $\mathcal{L}\setminus\mathcal{M}\cup\mathcal{N}$  Wykresy"
- **3.** Wybrać jeden ze sposobów prezentacji na wykresie. W tym celu dotknąć symbolu wykresu.
	- **Woda**
	- **Paliwo**
	- **Wentylator spalin**
	- **Tlen**

#### *Wskazówka*

*Wykresy można wyświetlać także na stronach poszczególnych obszarów kotła grzewczego.*

*■ Dotknąć na ekranie głównym przycisku danego obszaru.*

*Otwiera się strona danego obszaru.*

*■ Po dotknięciu wskaźnika z lewej strony następuje wyświetlenie wykresu.*

- **3.** Wpisać nazwę za pomocą klawiatury i hasło za pomocą bloku przycisków numerycznych. Potwierdzić przyciskiem "**Enter**" lub anulować wprowadzanie za pomocą "Esc".
- **4.** Zapisać zmiany za pomocą "**OK**" lub przerwać proces wpisywania przyciskiem "**Anuluj**".
- **3.** Zapisać zmiany za pomocą "**OK**" lub przerwać proces wpisywania przyciskiem "**Anuluj**".

#### **Wskaźniki w oknie "Wykres"**

Pole wskaźnikowe u góry

■ **Przegląd wyświetlonych zmiennych** Wyświetlają się wartości aktualnej pozycji kursora.

Pole wskaźnikowe pośrodku

■ **Wykres z wybranymi zmiennymi** Dotknięcie wyświetlonego okna powoduje zoomowanie osi czasu w kierunku zwiększania lub zmniejszania.

# <span id="page-21-0"></span>**Wykresy** (ciąg dalszy)

#### Pole wskaźnikowe na dole

- **Ruch osi czasu**
	- **Przejście na początek.**
	- Powrót na poprzednią stronę.
	- **Przejście na kolejną stronę.**
	- **Przejście na koniec.**
- **Aktualna pozycja kursora**
	- Przesuwanie kursora w lewo.
	- Przesuwanie kursora w prawo.  $\blacktriangleright$
	- Ustawienie kursora w aktualnym punkcie czasu.

#### ■ **Zoomowanie**

- Wyświetlenie większego obszaru zoomowania.
- zoom Ustawienie zakresu czasu na 30 minut.
- Zwiększenie rozdzielczości osi czasu na wykresie.

# **Tryb**

Stronę "trybu" otwiera się w następujący sposób:

**1.** Dotknąć na ekranie głównym obrazu symbolu kotła grzewczego albo

Dotknąć w "menu" przycisku  $\Box$ , Tryb".

- **2.** Dotknąć w przeglądzie ogólnym następujących przycisków:
	- **Automatyka wyłączania** patrz strona [38](#page-37-0)
	- **Maks. ładowanie podgrzewacza** patrz strona [39](#page-38-0)
	- **T Czyszczenie** patrz strona [39](#page-38-0)
	- **Napełnianie silosu** patrz strona [17](#page-16-0)

#### <span id="page-22-0"></span>**Dane robocze**

Dotknąć poniższych przycisków: **2.** <sup>0</sup> <sup>2</sup> 5 8 <sup>8</sup> <sup>9</sup> **"Dane robocze"**

- **1. "Menu"**
- 

Tutaj wyświetlane są dane robocze, np. godziny pracy. ■ **Godziny pracy, obciążenie**

- Wyświetlanie godzin pracy w fazie roboczej "Obciażenie"
- **Łączna liczba uruchomień kotła** Liczba wszystkich uruchomień kotła
- **Moduły I/O**

Dotknąć poniższych przycisków:

- **1. "Menu"**
- 2. **<u>HHHH</u>** "Moduły I/O"
- Kolumna 1: **numeracja** Numeracja wejść i wyjść

■ Kolumna 2: **wskaźnik statusu** Gdy wejście i wyjście jest aktywne, świeci się wskaźnik statusu.

■ Kolumna 3: **wejście i wyjście** Oznaczenie wejścia i wyjścia

# **Serwis**

Dotknąć poniższych przycisków:

- **1. "Menu"**
- 2. **VIE EMANN** "Serwis"
- **Liczba uruchomień kotła w ostatnim tygodniu** Liczba uruchomień kotła w ostatnim tygodniu
- **Godz. pracy palnika olej/gaz w kotle** Wyświetlanie godzin pracy palnika olejowego/gazowego w kotle
- **Godz. pracy kocioł 2** Wyświetlanie godzin pracy kotła 2 (zewnętrzna wytwornica ciepła)

- **"dalej"** Dotknięcie wskazania powoduje przejście na następną stronę.
- **"wstecz"** Dotknięcie wskazania powoduje przejście na poprzednią stronę.

#### *Wskazówka*

*Strona modułów I/O jest typową stroną informacyjną, wykorzystywaną do kontroli oraz lokalizacji usterek wejść i wyjść.*

Aby wpisać poniższe dane kontaktowe:

- **Klient**
- **Osoba do kontaktu**
- Adres firmy **Viessmann Holzheiztechnik**

# **Odczyt komunikatów o usterkach oraz o konserwacji**

Dotknąć poniższego przycisku w górnym wierszu: ← "Usterka w instalacji grzewczej".

**albo**

Dotknąć poniższego przycisku w dolnym wierszu: A "Do komunikatów o błędach"

Liczba obok symbolu wskazuje, ile komunikatów o konserwacji jest otwartych.

#### Zakładka w oknie "Komunikaty o błędach":

- Pole "Aktualne" wskazuje aktualne komunikaty o błędach
- Pole "History" wskazuje wszystkie komunikaty o błędach
- Pole "Konserwacje" wskazuje aktualne komunikaty o konserwacji
- ◆ Za pomocą przycisków ze strzałkami można przemieszczać się w obrębie tabeli w górę lub w dół.

# **Aktualne zgłoszenia usterek**

W zakładce "Aktualne" wyświetlają się nieprzetworzone komunikaty o błędach:

- **Usterka**: poważny błąd w systemie
- **Ostrzeżenie**: uwaga lub niewielki błąd w systemie

#### <span id="page-23-0"></span> **Odczyt komunikatów o usterkach oraz o…** (ciąg dalszy)

Kolory symboli:

- **Czerwony**: występuje usterka
- **Żółty**: występuje ostrzeżenie
- **Szary**: usterka lub ostrzeżenie zostały usunięte i potwierdzone
- **Godzina/data**: czas wystąpienia komunikatu o błędzie
- **Tekst**: opis usterki lub ostrzeżenia

#### *Wskazówka*

*Dane dotyczące usuwania komunikatów o usterkach i ostrzegawczych znajdują się w rozdziale "Co należy zrobić", patrz strona 25.*

#### **Wszystkie zgłoszenia usterek**

W zakładce "History" wyświetlają się wszystkie komunikaty o błędach, także te, już potwierdzone. Najnowszy komunikat o usterce jest wyświetlany zawsze w górnym wierszu. Jeżeli występuje powyżej 100 komunikatów o błędach, po pojawieniu się nowego komunikatu następuje usunięcie najstarszego komunikatu o błędzie.

### **Odczyt komunikatów o konserwacji**

W zakładce "Konserwacje" wyświetlają się wymagane prace konserwacyjne.

Wartości "Dni" i "Godzin pracy" biegną podczas eksploatacji instalacji grzewczej wstecz, aż do osiągnięcia wartości "zero".

Wyświetla się komunikat o konserwacji.

- **Dni**: wartość przedziału konserwacyjnego w dniach
- **Godziny pracy**: wartość przedziału konserwacyjnego w godzinach pracy
- **Komunikaty**: opis konserwacji wymaganej do przeprowadzenia

#### **Potwierdzanie usterki lub ostrzeżenia**

Dotknąć przycisku "Potwierdź".

Usunięta usterka lub ostrzeżenie zostaje potwierdzone. Potwierdzony komunikat o błędzie jest wyświetlany tylko w zakładce "Historia" tekstem w kolorze sza**rym**.

- **Godzina/data nadejścia**: czas wystąpienia komunikatu o błędzie
- **Godzina/data zniknięcia**: czas potwierdzenia komunikatu o błędzie
- **Tekst**: opis usterki lub ostrzeżenia

Kolory symboli:

- "Żółty": jeżeli wartość osiąga pułap "10%" wartości całkowitej, kolor tekstu zmienia się na żółty i obok symbolu wyświetla się cyfra "1" w kolorze żółtym.
- **"Czerwony"**: jeżeli wartość przedziału konserwacji osiąga wartość **"0"**, kolor tekstu zmienia się na czerwony i obok symbolu wyświetla się cyfra "1" w kolorze czerwonym.

Należy skontaktować się z grupami osób wskazanymi w planach czyszczenia i konserwacji, patrz strona 38.

Dane kontaktowe osób kontaktowych znajdują się w rozdziale "Serwis", patrz strona [23](#page-22-0).

#### **Reset konserwacji**

Po zakończeniu konserwacji przywrócić "dni" lub "godziny pracy" za pomocą "Resetu" do wstępnie ustawionej wartości przedziału konserwacyjnego.

#### **Dotknąć poniższych przycisków:**

#### **1. "Obserwator"**

Otwiera się okno "Wprowadzanie hasła".

2. Wprowadzić "hasło" za pomocą bloku numerycznego.

Potwierdzić przyciskiem "Enter" lub anulować wprowadzanie za pomocą "**Esc**". Wyświetla się przycisk ekranowy "Panel".

- **3.** Zaznaczyć konserwację, dotykając wiersza
- **4.** Dotknąć przycisku: "Reset" Częstotliwość konserwacji zostaje zresetowana do wstępnie ustawionej wartości. Wiersz nie zostaje oznaczony żadnym kolorem.

# <span id="page-24-0"></span>**Wyświetla się "usterka"**

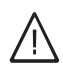

#### **Ostrzeżenie**

Niebezpieczeństwo odniesienia obrażeń z powodu nieusuniętych usterek instalacji grzewczej.

W przypadku zakłócenia działania instalacji grzewczej należy ją wyłączyć i zabezpieczyć przed włączeniem.

Natychmiast zgłosić usterki do odpowiedniej placówki lub osoby.

Natychmiast usuwać usterki.

Podczas usuwania usterek nikt nie może przebywać w strefie zagrożenia instalacji grzewczej. Przed uruchomieniem instalacji upewnić się, że nikt nie znajduje się w jej strefie zagrożenia.

#### *Komunikat o usterce*

*Poważny błąd w systemie*

Więcej informacji znajduje się w rozdziale "Odczyt komunikatów o błędach", patrz strona [23.](#page-22-0)

#### **Zgłoszenia usterek**

- **1.** Dotknąć przycisku **"Usterka w instalacji"** albo Dotknąć przycisku **A "Do komunikatów o błędach"**
- **2.** Zlokalizować usterkę.
- **3.** Sprawdzić usterkę.
- **4.** Usunąć przyczynę usterki i powiadomić serwis techniczny. Patrz tabela "Komunikaty o uster**kach"**.
- **5.** Potwierdzić komunikat o usterce na module obsługowym, patrz strona [24.](#page-23-0)

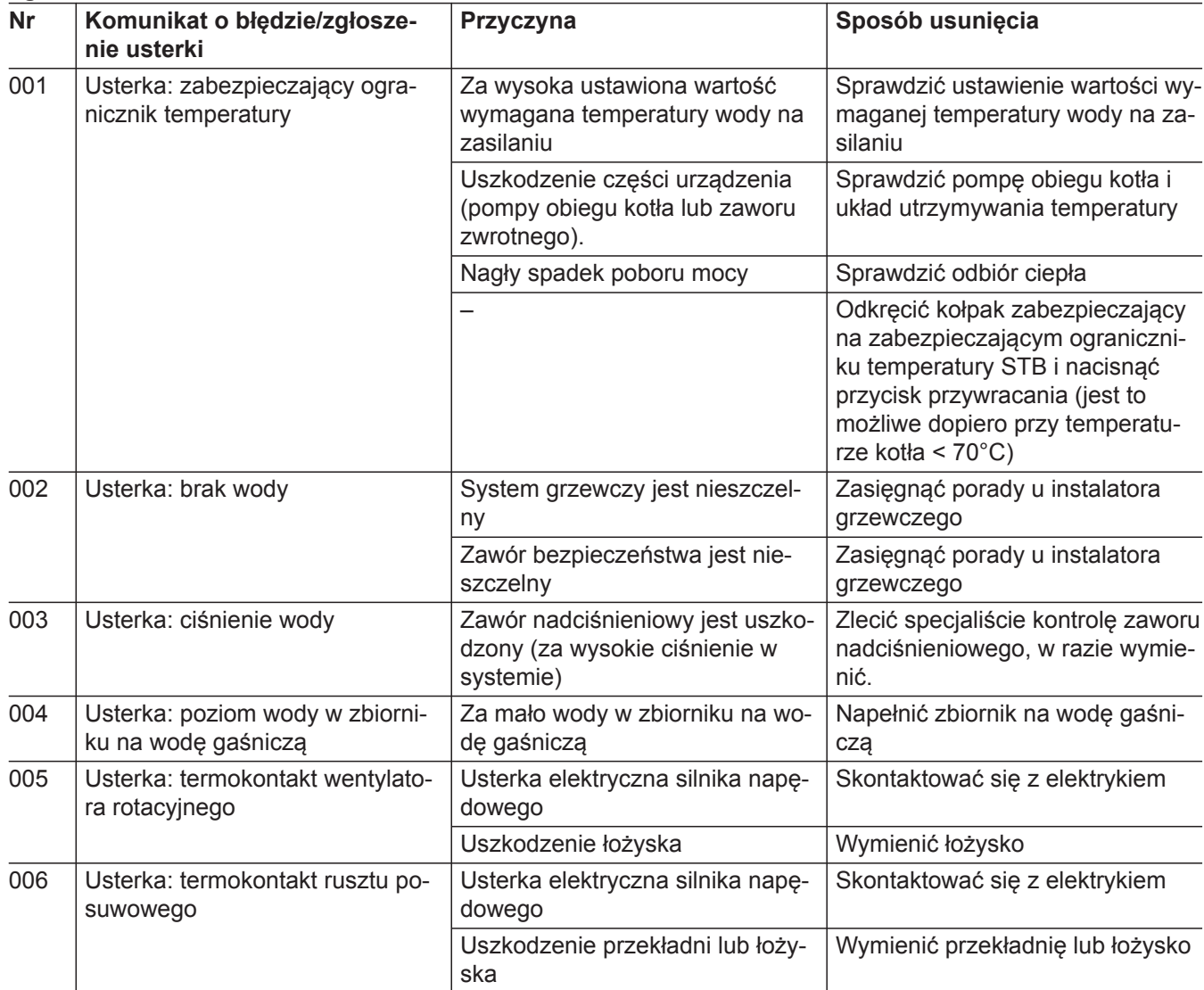

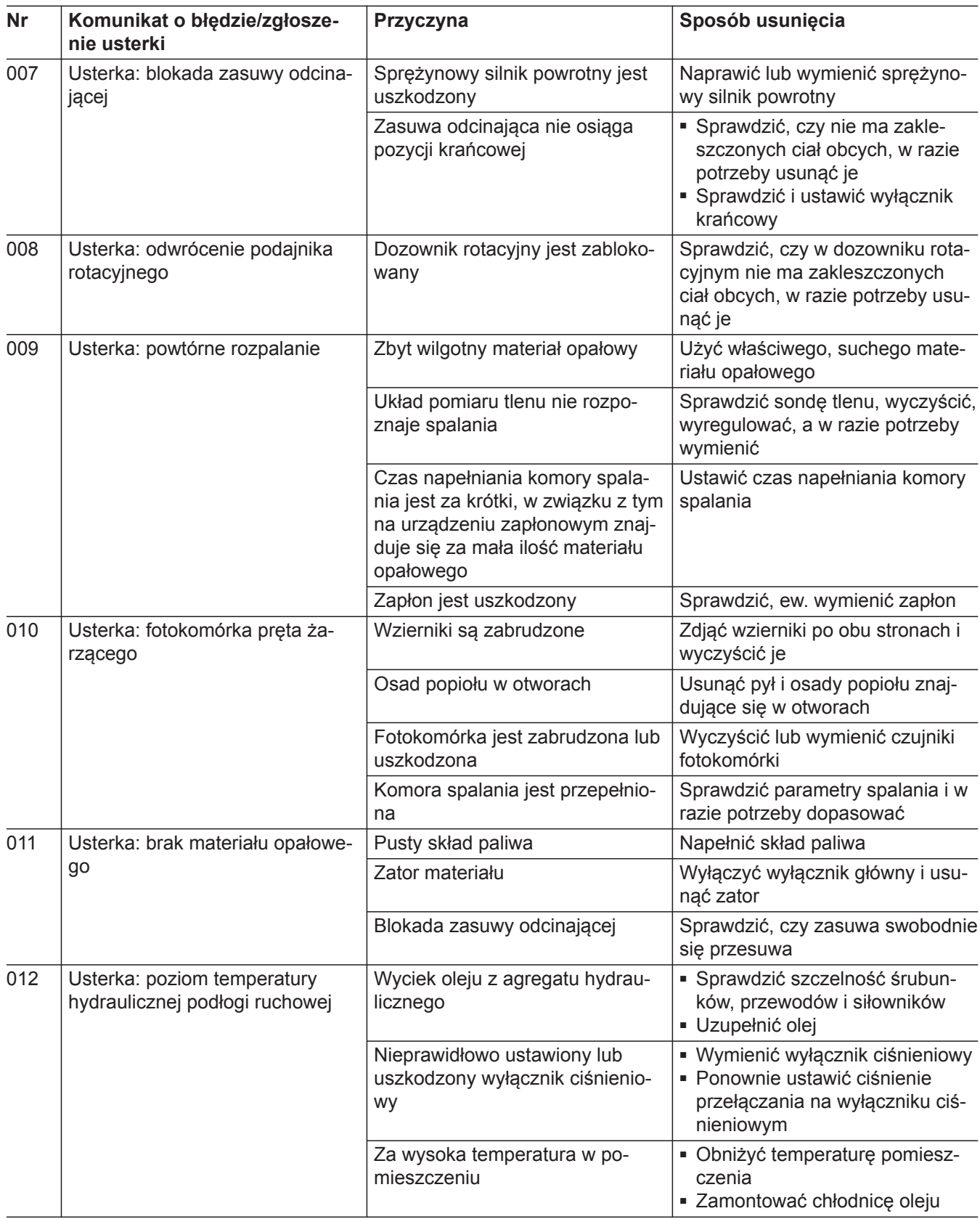

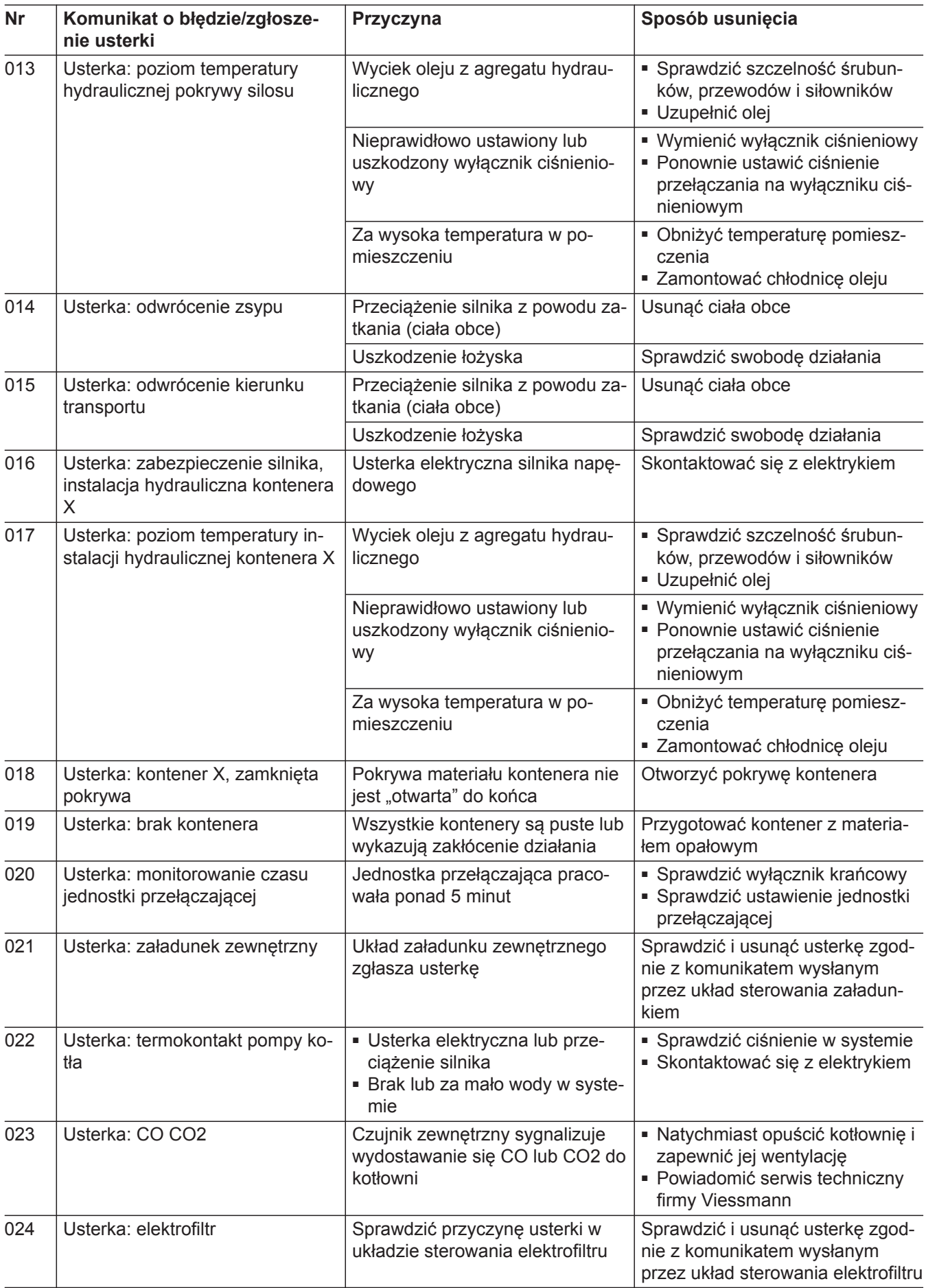

 $\blacktriangleright\blacktriangleright$ 

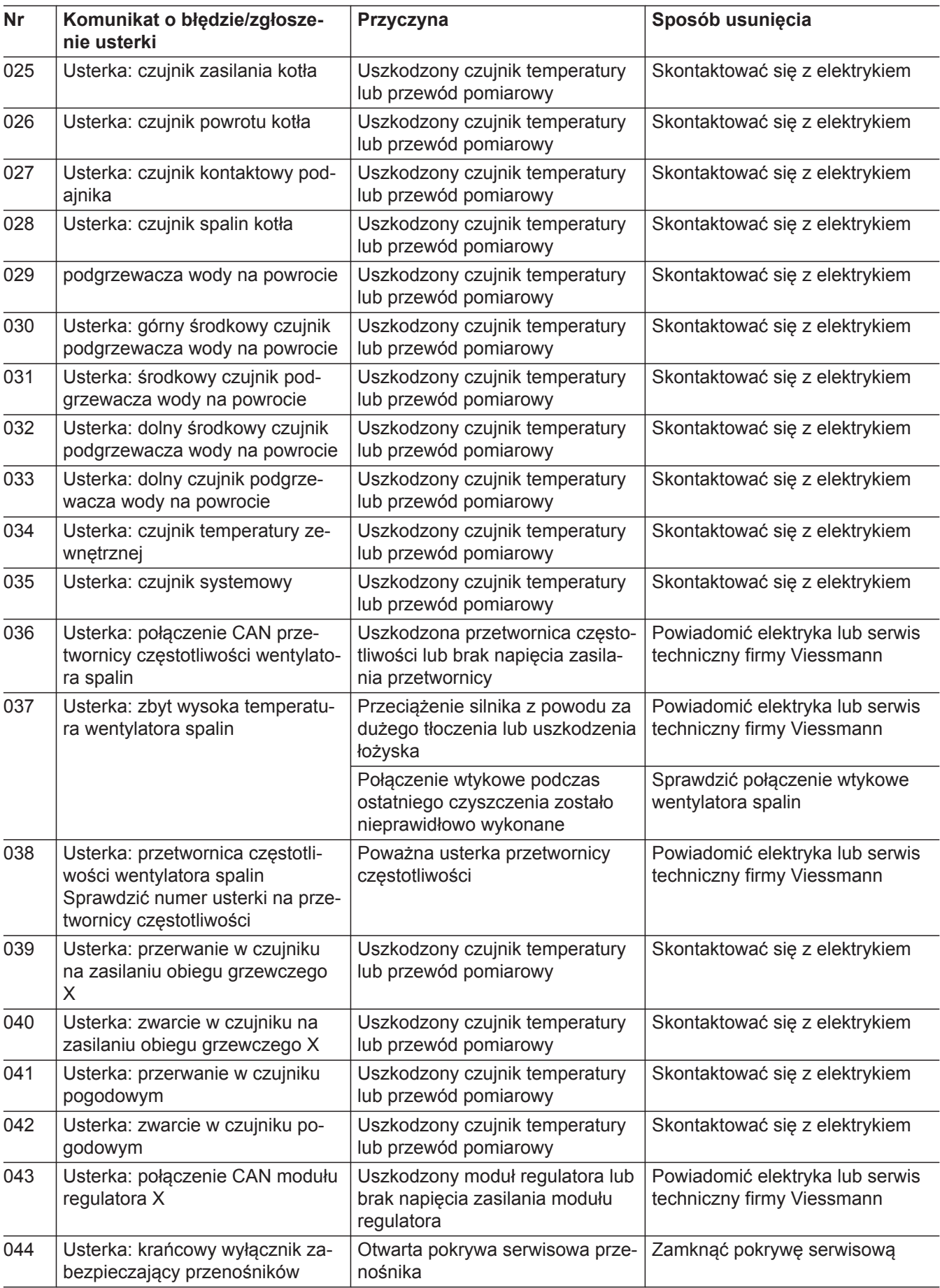

<span id="page-28-0"></span>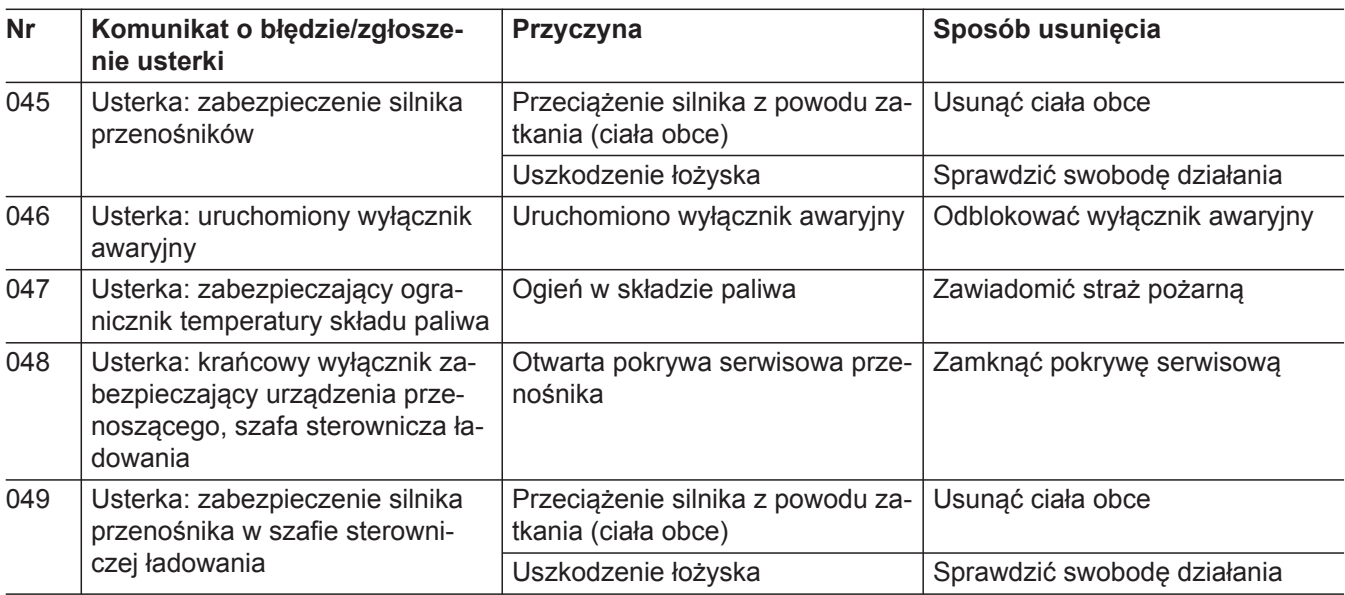

# **Wyświetla się "ostrzeżenie"**

#### *Komunikat ostrzegawczy*

*Uwaga lub niewielki błąd w systemie.*

Więcej informacji znajduje się w rozdziale "Odczyt komunikatów o błędach", patrz strona [23.](#page-22-0)

1. Dotknąć przycisku < », Usterka w instalacji" albo

Dotknąć przycisku <br /> **A** "Do komunikatów o błę**dach"**

- **2.** Zlokalizować źródło ostrzeżenia.
- **3.** Sprawdzić ostrzeżenie.
- **4.** Usunąć przyczynę ostrzeżenia i powiadomić serwis techniczny. Patrz "tabela Komunikaty ostrze**gawcze"**.
- **5.** Potwierdzić komunikat ostrzegawczy na module obsługowym, patrz strona [24](#page-23-0).

#### **Ostrzeżenia**

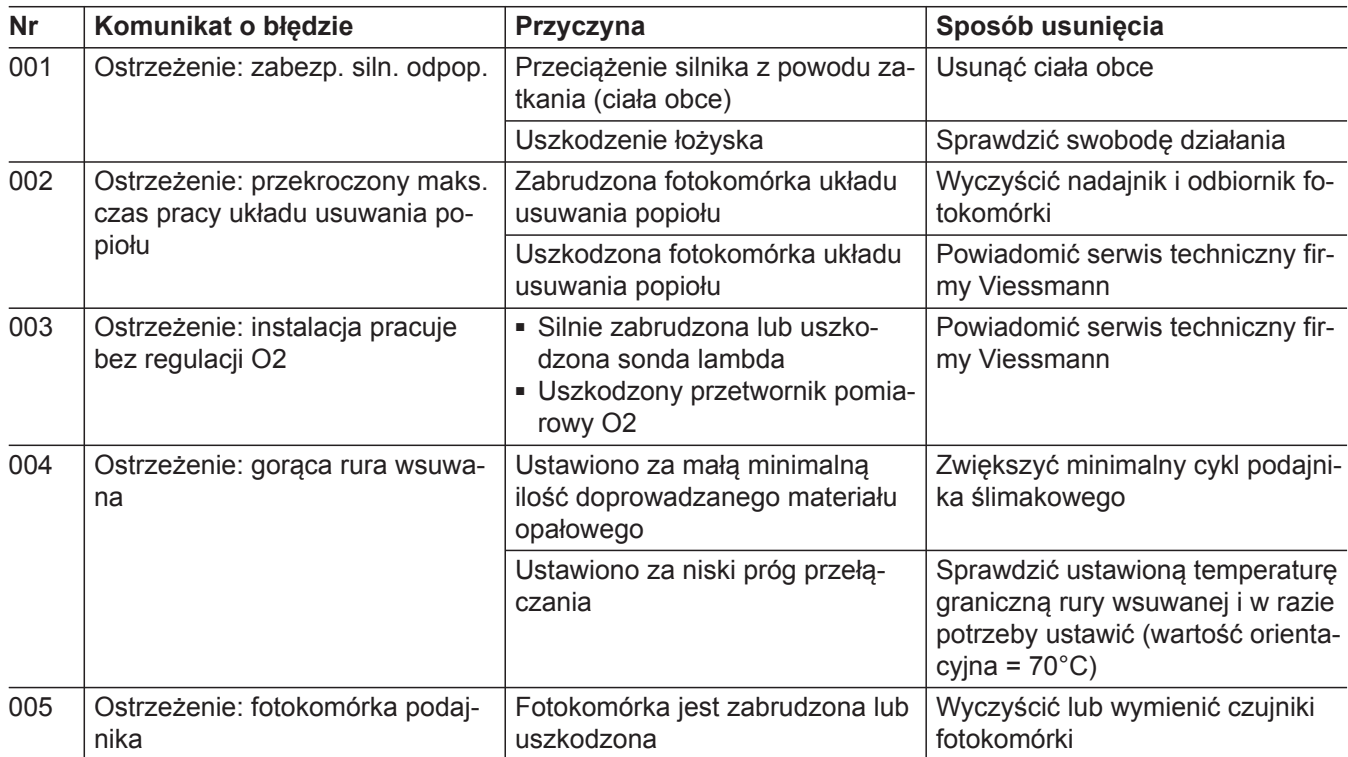

ÞÞ

# <span id="page-29-0"></span>Wyświetla się "ostrzeżenie" (ciąg dalszy)

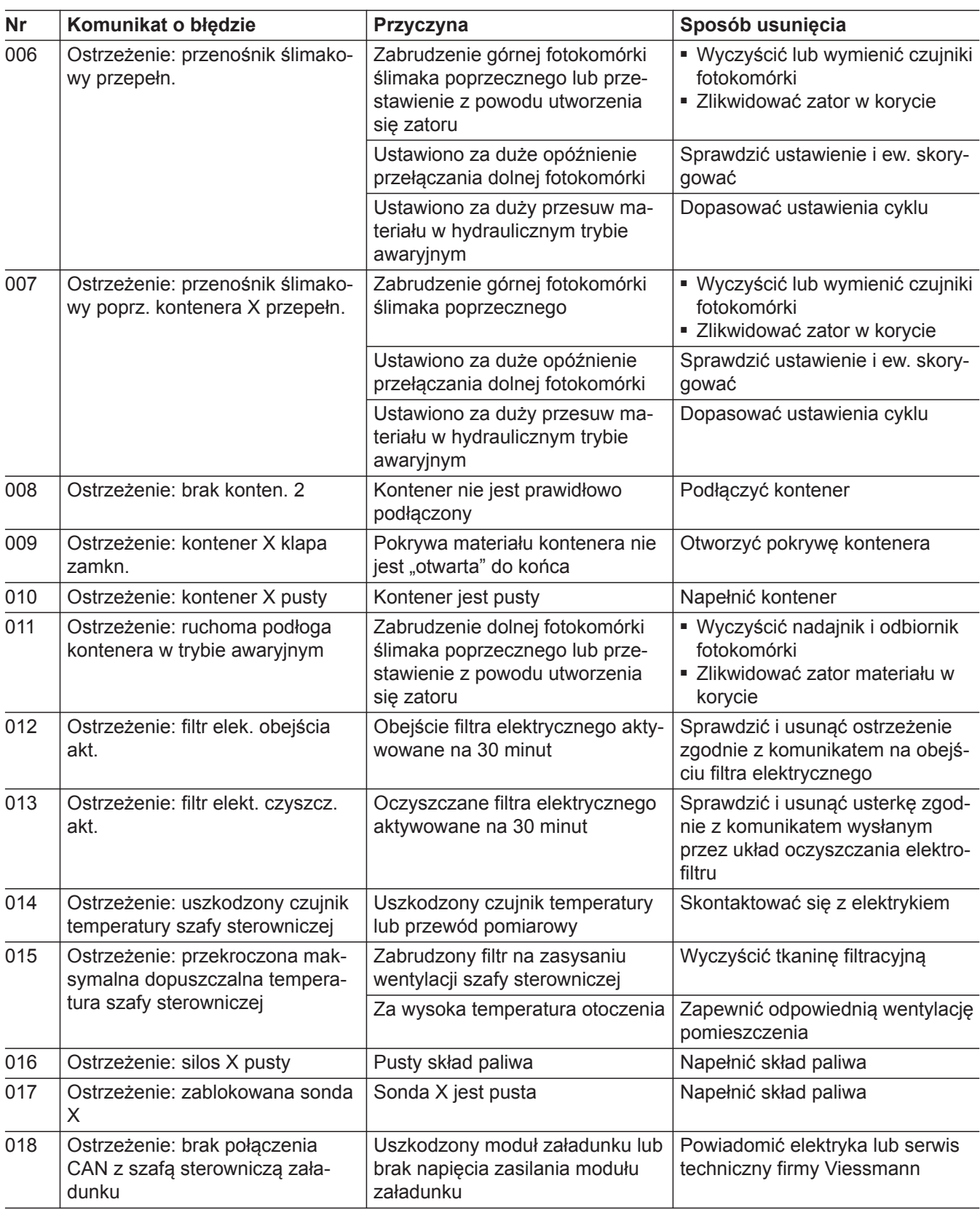

# **Ustawienie doprowadzania materiału opałowego i dopływu powietrza**

Kocioł grzewczy jest uruchamiany przez technika z firmy Viessmann. Kocioł ustawia się przy tym tak, aby dostępny materiał opałowy w połączeniu z doprowadzaną ilością powietrza dawał optymalne spalanie.

#### <span id="page-30-0"></span> **Ustawienie doprowadzania materiału opałowego i…** (ciąg dalszy)

#### **Ostrzeżenie**

Niebezpieczeństwo zatrucia tlenkiem węgla i gazem wytlewnym na skutek niecałkowitego spalania z powodu nadmiaru materiału opałowego.

Prawidłowo ustawić doprowadzanie materiału opałowego i dopływ paliwa.

W przypadku zmiany materiału opałowego na inny przez technika firmy Viessmann należy dostosować parametry do nowego materiału opałowego.

#### *Wskazówka*

*Przeciążenie komory spalania spowoduje zeszklenie popiołu na ognioodpornej okładzinie wewnętrznej i doprowadzi do jej przedwczesnego uszkodzenia. Wymurówka, ruszty i metalowe elementy w komorze spalania są częściami ulegającymi zużyciu. Ich zużycie jest szybsze na skutek zbyt dużego obciążenia. W przypadku przeciążenia instalacji grzewczej, szybciej zużywa się też kocioł grzewczy, odpylacz i komin. Prawidłowo ustawić doprowadzanie materiału opałowego i dopływ paliwa.*

#### *Wskazówka*

*Materiał opałowy może różnić się wielkością cząstek, rodzajem drewna, zawartością wody, gęstością nasypową i innymi parametrami.*

*W przypadku zmiany materiału opałowego na inny przez technika firmy Viessmann należy dostosować parametry do nowego materiału opałowego. Dzięki temu można zapewnić optymalne spalanie każdego materiału opałowego. Nie następuje wówczas przeciążenie komory spalania, a wartości emisji są utrzymywane w odpowiednich granicach.*

### **Ustawienie usuwania popiołu**

Ilość popiołu w komorze spalania zależy od zawartości popiołu w materiale opałowym. Usuwanie popiołu z kotła grzewczego odbywa się automatycznie na skutek ruchów rusztu. Częstotliwość ruchów można ustawić indywidualnie. Układ usuwania popiołu usuwa popiół w sposób automatyczny.

Cykl usuwania popiołu zostaje dostosowany podczas uruchamiania do danego materiału opałowego. Należy sprawdzić czas przerwy w cyklu usuwania popiołu podczas pracy. Palacz lub przeszkolona osoba musi następnie dostosować ten czas do danego materiału opałowego.

Podczas ustawiania cykli usuwania popiołu należy pamiętać o poniższej podstawowej zasadzie:

■ Długi czas przerwy pomiędzy procesami usuwania popiołu

Wskutek normalnego zużywania się betonu żaroodpornego w komorze spalania mogą odrywać się niewielkie połamane kawałki. Ww. fragmenty betonu są usuwane przez układ usuwania popiołu. Odpadanie niewielkich kawałków betonu nie wpływa negatywnie na okres użytkowania komory spalania.

#### **Kontrola wzrokowa spalania**

W fazie roboczej regulator samodzielnie steruje, reguluje i monitoruje wszystkie komponenty i części instalacji grzewczej.

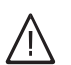

#### **Uwaga**

Niebezpieczeństwo oparzenia o gorące części maszyny

Dotykać tylko uchwytów i oznaczonych części. Nie dotykać wzierników i ich uchwytów. Te podzespoły są bezpośrednio połączone z komorą spalania.

Sprawdzić przez wziernik płomienie w komorze spalania.

Idealny płomień ma kolor od żółtego do jasnożółtego. Spalanie ma wówczas normalny przebieg i zachodzi czyste spalanie materiału opałowego.

# <span id="page-31-0"></span>**Usuwanie elementów zakleszczonych w przenośniku ślimakowym do usuwania popiołu**

**Uwaga**

Niebezpieczeństwo zgniecenia i wciągnięcia przez przenośnik ślimakowy do usuwania popiołu

Nie wkładać rąk pod pokrywę konserwacyjną.

#### *Wskazówka*

*Nosić środki ochrony indywidualnej. Podczas pracy przy popiele i żużlu zawsze nosić maskę przeciwpyłową.*

#### Wymagania:

Instalacja grzewcza jest wyłączona. Pręt żarzący jest całkowicie wypalony. Sprawdzić pręt żarzący przez wziernik.

**1.** Na module obsługowym w obszarze "Paliwo" – **"Odpopielanie"** przełączyć na tryb ręczny.

#### **2. Ostrzeżenie**

Przy otwartych drzwiach komory spalania istnieje niebezpieczeństwo wyfuknięcia. Rozrzucanie popiołu w rejonie pręta żarzącego może doprowadzić do zwiększenia ilości tlenu i pojawienia się płomienia. Może to doprowadzić do poważnych poparzeń. Nie otwierać drzwi komory spalania podczas pracy.

Przed otwarciem drzwi komory spalania należy stanąć w bezpiecznym miejscu. Nie grzebać w rejonie pręta żarzącego.

- **3.** Na module obsługowym dotykać na zmianę "RL" obroty w prawo i "LL" obroty w lewo. Ślimak do usuwania popiołu pracuje na zmianę do przodu i do tyłu. Umożliwia to usunięcie zakleszczonego elementu.
- **4.** Zatrzymać ruch ślimaka do usuwania popiołu. Ślimak do usuwania popiołu zatrzymuje się.
- **5.** Otworzyć drzwiczki komory spalania.
- **6. Uwaga**

Gorący popiół i żużel może być przyczyną poparzeń. Podczas pracy przy popiele i żużlu nosić rękawice ochronne.

Większe kawałki żużla usuwać pogrzebaczem lub podobnym przedmiotem.

- **7.** Zamknąć drzwi komory spalania.
- **8.** Włączyć na module obsługowym ponownie automatyczny tryb pracy. Elementy zakleszczone w przenośniku ślimakowym zostały usunięte.

# <span id="page-32-0"></span>**Odczyty**

Na stronach poszczególnych obszarów wyświetlane są wartości wymagane i rzeczywiste oraz informacje o statusie. Wiele wartości rzeczywistych jest wyświetlanych na skali w formie graficznej.

# **Tryb ręczny**

Za pomocą przycisku Tryb ręczny (b) i Tryb automatyczny komponenty można eksploatować ręcznie lub automatycznie.

Tryb ręczny można aktywować za pomocą przycisków na poniższych stronach poszczególnych obszarów:

- Strony poszczególnych obszarów kotła grzewczego patrz strona 33
- Strony poszczególnych obszarów urządzeń pomocniczych patrz strona [34](#page-33-0)
- Strony poszczególnych obszarów rozdzielania ciepła patrz strona [35](#page-34-0)

Strony poszczególnych obszarów są podzielone na obszar wyświetlania informacji i obszar trybu ręcznego.

## **Przyciski ekranowe i symbole trybu ręcznego**

Za pomocą przycisków **Tryb ręczny** i **Tryb automatyczny** można uruchamiać komponenty w trybie ręcznym lub automatycznym.

- Można włączyć lub wyłączyć **Tryb ręczny** kom-列 ponentów. Kolor symbolu: **Pomarańczowy** = aktywny **Neutralny** = wyłączony
- Można włączyć lub wyłączyć **Tryb automa-**(A) **tyczny** komponentów. Wyłączenie trybu automatycznego oznacza, że komponenty pracują w trybie ręcznym. Kolory symboli: **Zielony** = aktywny **Neutralny** = wyłączony

Tryb ręczny otwiera się w następujący sposób:

- **1.** Przejść do stron poszczególnych obszarów
- **2.** Dotknąć przycisku (!) trybu ręcznego
- **3.** Wprowadzić "hasło" za pomocą bloku numerycznego. Potwierdzić przyciskiem "Enter" lub anulować wprowadzanie za pomocą "**Esc**".

- $\left(\bigwedge_{i} A_i\right)$  Następuje przełączenie z "trybu automatycznego" na "program czasowy".
- $\equiv$ Następuje **otwarcie** klapy lub mieszacza.
- $\boxed{\color{red}1}$ Następuje **zamknięcie** klapy.
- $\Box$ Funkcja jest naprzemiennie **włączana** i **wyłączana**.

W przypadku włączonej funkcji wyświetlany jest naciśnięty symbol.

- $\overline{O}$ Funkcja jest naprzemiennie **wyłączana** i **włączana**.
	- W przypadku włączonej funkcji wyświetlany jest naciśnięty symbol.
- $\overline{F}$ Wartość jest **zwiększana**.
- 冃 Wartość jest **zmniejszana**.
- Ruch zostaje zatrzymany.

#### **Strony poszczególnych obszarów kotła grzewczego**

Strony poszczególnych obszarów kotła grzewczego otwiera się w następujący sposób:

W oknie stron poszczególnych obszarów można za pomocą zakładek przechodzić do innych obszarów.

Dotknąć poniższych przycisków na ekranie podstawowym:

- **"Paliwo "**
- **"Powietrze wtórne"**
- **"Zasilanie"**
- **"Wentylator spalin"**

#### <span id="page-33-0"></span>**Strony poszczególnych obszarów kotła grzewczego** (ciąg dalszy)

#### **Paliwo**

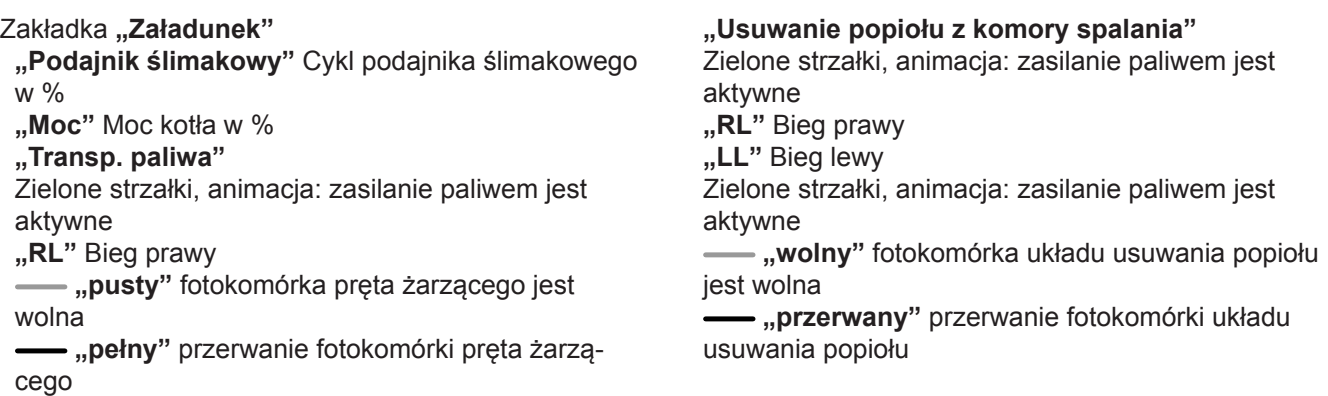

#### **Powietrze wtórne**

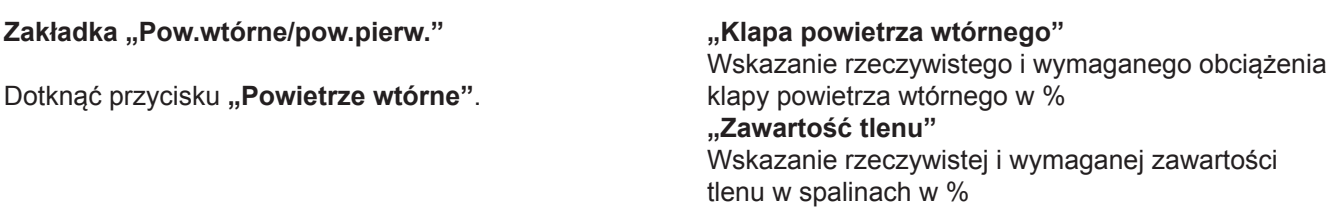

**"Regul. zasilania"**

# **Zasilanie**

**"Zasilanie"** Rzeczywista i wymagana temperatura na zasilaniu w °C **"Powrót"** Rzeczywista i wymagana temperatura na powrocie w °C

#### **Wentylator spalin**

**"Wentylator spalin"** Obciążenie wentylatora spalin w % **"Wentylator spalin"**

Wentylator, animacja: wentylator spalin otwarty

**"Mieszacz powrotny"** Otwarcie zaworu kotła w %

#### **Strony poszczególnych obszarów urządzeń pomocniczych**

Strony poszczególnych obszarów urządzeń pomocniczych otwiera się w następujący sposób:

- **1.** Dotknąć w dolnym wierszu ekranu głównego przycisku na -
- **2.** Dotknąć w przeglądzie ogólnym następujących

```
przycisków:
"Zasobnik buforowy"
"Wartość wymagana"
"Kocioł 2"
```
**"Paln.olej-gaz"**

W oknie stron poszczególnych obszarów urządzeń pomocniczych można za pomocą zakładek przechodzić do innych obszarów.

#### <span id="page-34-0"></span> **Strony poszczególnych obszarów urządzeń…** (ciąg dalszy)

#### **Zasobnik buforowy**

**"Poziom napełnienia"** Wartość rzeczywista i wymagana temperatury dla danego poziomu napełnienia w °C

**"Powrót"** Rzeczywista i wymagana temperatura na powrocie w °C

**"Mieszacz na powrocie"**

■ Pozycja mieszacza powrotnego z wartościami rzeczywistymi czujników temperatury w zasobniku 1 (góra) do 5 (dół)

#### **Zadana wartość wymagana**

**"Zasilanie"** Rzeczywista i wymagana temperatura na zasilaniu w °C **"Wart. wym. temp. zasil." "Zapotrzebowanie z zewnątrz"**

#### **Kocioł 2**

**"Zasobnik"** (zasobnik buforowy wody grzewczej) Wartość rzeczywista i wymagana temperatury wody

w zasobniku w °C **"Kocioł 2"** Status lub tryb pracy kotła grzewczego

#### **Palnik olejowo-gazowy**

**"Zasobnik"** (zasobnik buforowy wody grzewczej) Wartość rzeczywista i wymagana temperatury wody w zasobniku w °C **"Palnik olejowo-gazowy w kotle"** Status lub tryb pracy kotła grzewczego

Sygnalizator pracy pompy ciepłej wody użytkowej

#### **Strony poszczególnych obszarów rozdzielenia ciepła**

Strony poszczególnych obszarów rozdzielenia ciepła otwiera się w następujący sposób:

- **1.** Dotknąć w przeglądzie urządzeń pomocniczych przycisku [m]
- **2.** Dotknąć w przeglądzie ogólnym następujących przycisków:
	- **Ciepła woda użytkowa**
	- *III***</mark> Obieg grzewczy**

**Symbole**

 $\circledR$  Sygnalizator pracy pompy cyrkulacyjnej Kolor zielony: **pompa cyrkulacyjna pracuje** Kolor szary: **pompa cyrkulacyjna nie pracuje**

**M** Wskaźnik otwarcia zaworu w %

lub pompy grzewczej w °C Kolor zielony: **pompa pracuje** Kolor szary: **pompa nie pracuje**

**Ciepła woda użytkowa**

**"Tryb pracy ciepła woda użytkowa"** Wartość rzeczywista temperatury w °C

# <span id="page-35-0"></span>**Strony poszczególnych obszarów rozdzielenia...** (ciąg dalszy)

#### **Obieg grzewczy**

**"Tryb pracy obieg grzewczy"** Wartość rzeczywista temperatury w °C **"Wł."**Obieg grzewczy działa

#### **Symbole**

Tryb dzienny/obniżenie na noc Tryb dzienny/nocny

- Tryb dzienny/wyłączenie na noc
- Symbol **ochrony przed zamarzaniem** wyświetla ₩ się przy temperaturze zewnętrznej poniżej 3°C.

# <span id="page-36-0"></span>**Wyłączenie z eksploatacji na czas dłuższej przerwy w ogrzewaniu**

**1.** Wyłączyć instalację grzewczą przyciskiem (i). Regulator automatycznie wyłącza instalację grzewczą.

Funkcja Automatyka wyłączania patrz strona [38](#page-37-0).

## **2. Ostrzeżenie**

Przy otwartych drzwiach komory spalania istnieje niebezpieczeństwo wyfuknięcia. Rozrzucanie popiołu w rejonie pręta żarzącego może doprowadzić do zwiększenia ilości tlenu i pojawienia się płomienia. Może to doprowadzić do poważnych poparzeń. Nie otwierać drzwi komory spalania podczas pracy.

Przed otwarciem drzwi komory spalania należy stanąć w bezpiecznym miejscu. Nie grzebać w rejonie pręta żarzącego.

Należy pozwolić, aby pręt żarzący całkowicie się wypalił.

#### **Czyszczenie i kontrola komory spalania**

#### *Wskazówka*

*Po zakończeniu okresu grzewczego należy zawsze wyczyścić i sprawdzić całą komorę spalania.*

Zwrócić szczególną uwagę na następujące komponenty i części komory spalania:

- **1.** Oczyścić otwory powietrza wtórnego z żużlu i popiołu.
- **2.** Przez pokrywę konserwacyjną sprawdzić obszary usuwania popiołu pod rusztem. Usunąć popiół.

#### **Ponowne włączenie instalacji grzewczej.**

**1.** Włączyć wyłącznik główny na szafie sterowniczej. **2.** Włączyć instalację grzewczą, patrz strona [16.](#page-15-0)

- **3.** Otworzyć drzwiczki komory spalania.
- **4.** Zaczekać, aż komora spalania ostygnie.
- **5.** Wyłączyć instalację wyłącznikiem głównym znajdującym się na szafie sterowniczej.

- **3.** Wyczyścić rusztowiny i sprawdzić, czy nie są uszkodzone.
- **4.** Zlecić serwisowi technicznemu wymianę uszkodzonych rusztowin.
- **5.** Sprawdzić połączenia kołnierzowe na doprowadzaniu materiału opałowego.
- **6.** Dokręcić poluzowane śruby.
- **7.** Wymienić uszkodzone uszczelki.
- 

# <span id="page-37-0"></span>**Wskazówki dotyczące czyszczenia, inspekcji i konserwacji**

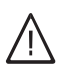

#### **Niebezpieczeństwo**

Na skutek emisji z materiału opałowego i niecałkowitego spalania powstaje groźny dla życia tlenek węgla (CO). Tlenek węgla to bezbarwny, bezzapachowy i bezsmakowy, silnie trujący gaz, który w dostatecznym stężeniu prowadzi do zgonu.

Podczas wchodzenia do składu paliwa, pomieszczeń, w których odbywa się transport materiału opałowego, i do kotłowni należy zawsze mieć przy sobie przenośny miernik tlenku węgla. W przypadku zaalarmowania przez miernik należy natychmiast opuścić dane pomieszczenie.

Należy przestrzegać zasad bezpieczeństwa dotyczących składu paliwa.

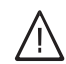

#### **Niebezpieczeństwo**

Ciężkie, a nawet śmiertelne obrażenia spowodowane porażeniem prądem

Przed rozpoczęciem prac serwisowych należy wyłączyć instalację grzewczą wyłącznikiem głównym. Zabezpieczyć instalację grzewczą przed ponownym włączeniem.

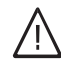

#### **Niebezpieczeństwo**

Zagrożenie życia w przypadku niespodziewanego włączenia się instalacji grzewczej. Przed ponownym włączeniem instalacji grzewczej upewnić się, że w jej strefie zagrożenie nie przebywają ludzie.

#### **Uprawnione grupy osób**

- Prace konserwacyjne są wykonywane przez różne grupy osób.
- Osoby pracujące przy instalacji grzewczej muszą być przeszkolone na podstawie dokumentacji dostarczonej wraz z urządzeniem.

W znajdujących się poniżej planach czyszczenia i konserwacji właściwe grupy osób są zaznaczone za pomocą odpowiednich symboli.

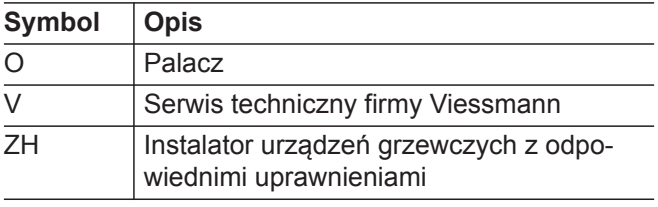

#### **Czyszczenie**

#### **Automatyczny układ wyłączający**

Za pomocą funkcji "Automatyczny układ wyłączający" określa się czas przełączania kotła grzewczego na wypalanie, np. w przypadku planowanego czyszczenia kotła grzewczego.

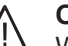

#### **Ostrzeżenie**

W przypadku braku pokryw i osłon może dojść do zgnieceń i skaleczeń z powodu wciągnięcia przez obracające się lub ruchome części. Po wykonaniu prac serwisowych należy prawidłowo założyć z powrotem wszystkie pokrywy i osłony.

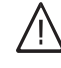

#### **Ostrzeżenie**

Niebezpieczeństwo oparzenia o gorące części instalacji grzewczej.

Prace serwisowe należy wykonywać tylko przy całkowicie wychłodzonej instalacji grzewczej.

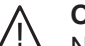

#### **Ostrzeżenie**

Niebezpieczeństwo obrażeń na skutek uderzenia ciśnienia

Przed otwarciem drzwi kotła wyłączyć instalację grzewczą.

Otworzyć przewód zasilania sprężonym powietrzem pneumatycznego układu czyszczenia za pomocą szybkozłącza na kompresorze, tak aby układ czyszczenia nie znajdował się już pod ciśnieniem roboczym.

#### *Wskazówka*

*Nosić środki ochrony indywidualnej. Podczas pracy przy popiele i żużlu zawsze nosić maskę przeciwpyłową.*

Dane kontaktowe osób kontaktowych znajdują się w rozdziale "Serwis", patrz strona [23.](#page-22-0)

#### *Reset konserwacji*

*Po zakończeniu konserwacji przywrócić dni lub godziny pracy za pomocą "Resetu" do wstępnie ustawionej wartości przedziału konserwacyjnego, patrz strona [24](#page-23-0).*

#### *Warunki*

- *■ Brak układu sterowania kolejności pracy kotłów*
- *■ Brak zapotrzebowania z zewnątrz*
- *■ Kocioł grzewczy pracuje*

## <span id="page-38-0"></span>**Czyszczenie** (ciąg dalszy)

- **1.** Dotknąć na ekranie głównym obrazu symbolu kotła grzewczego Wyświetla się przegląd ogólny strony "Tryb".
- **2.** Uruchomić funkcję za pomocą przycisku  $\boxed{1}$  "Auto**matyczny układ wyłączający"**.
- **3.** Ustawić na bloku numerycznym "Datę" czasu wyłączenia. Potwierdzić przyciskiem "Enter" lub anulować wprowadzanie za pomocą "Esc".
- 4. Ustawić na bloku numerycznym "Godzinę" czasu wyłączenia. Potwierdzić przyciskiem "Enter" lub anulować wprowadzanie za pomocą "Esc". Przycisk ( ) ( ), Wł./wył." w górnym wierszu przyłącza się na  $\varphi$ , Tryb automatyczny".

#### **Maksymalne ładowanie zasobnika buforowego**

Za pomocą funkcji "Maksymalne ładowanie zasobnika buforowego" wymagana temperatura w zasobniku buforowym jest ładowana do maksymalnego poziomu, niezależnie od temperatury zewnętrznej. Ma to miejsce przykładowo przy planowanym czyszczeniu kotła grzewczego i aktywowanej funkcji "Automatyczny układ wyłączający".

#### *Warunki*

- *■ Dostępność zasobnika biforowego*
- *■ Brak układu sterowania kolejności pracy kotłów*
- **1.** Dotknąć na ekranie głównym obrazu symbolu kotła grzewczego Wyświetla się przegląd ogólny strony "Tryb".
- **2.** Uruchomić funkcję za pomocą przycisku  $\Box$  "Mak**symalne ładowanie zasobnika biforowego"**.

#### **Funkcja czyszczenia**

Funkcja czyszczenia jest aktywowana przed czyszczeniem wnętrza kotła grzewczego.

#### *Warunki*

*■ Kocioł grzewczy nie pracuje*

#### *Funkcja czyszczenia aktywna:*

- *■ Wentylator spalin pracuje na 50%*
- *■ Przesłony powietrza są otwarte na 100%*
- *■ Ruszt posuwowy porusza się*
- 1. Wyłączyć instalację grzewczą przyciskiem (i).

**5.** Uruchomić funkcję "Maksymalne ładowanie zasobnika buforowego" za pomocą przycisku [], Maksy**malne ładowanie zasobnika buforowego"** patrz strona 39.

Zasobnik buforowy jest ładowany do maksimum 2 godziny przed wyłączeniem kotła grzewczego.

**6.** Włączyć "funkcję czyszczenia" przyciskiem  $\Box$ **"Czyszczenie"** patrz strona 39. Funkcja czyszczenia włącza się automatycznie po wyłączeniu instalacji grzewczej.

#### **Anulowanie funkcji**

Wyłączyć instalację grzewczą przyciskiem () w górnym wierszu albo Przerwać funkcję za pomocą przycisku "Anuluj".

#### **Anulowanie funkcji**

#### *Wskazówka*

*Po ręcznej aktywacji funkcji "Maksymalne ładowanie zasobnika buforowego" należy ją wyłączyć również ręcznie, ponieważ dla tej funkcji nie jest ustawiony żaden limit czasowy.*

*Po aktywacji funkcji za pomocą funkcji "Automatyczny układ wyłączający" funkcja "Maksymalne ładowanie zasobnika buforowego" jest wyłączana automatycznie.*

Wyłączyć instalację grzewczą grzewczą przyciskiem albo

Przerwać funkcję za pomocą przycisku "Anuluj".

- **2.** Dotknąć na ekranie głównym obrazu symbolu kotła grzewczego Wyświetla się przegląd ogólny strony "Tryb".
- **3.** Włączyć funkcję czyszczenia przyciskiem  $\Box$ **"Czyszczenie"**. Funkcja "Czyszczenie" wyświetla się w górnym wierszu.
- **4.** Po czyszczeniu: ponownie wyłączyć funkcję czyszczenia przyciskiem **[1]** "Czyszczenie".

<span id="page-39-0"></span>**Czyszczenie** (ciąg dalszy)

# **Czyszczenie kotła grzewczego**

#### **Wskazówki dot. czyszczenia kotła grzewczego**

#### ! **Uwaga**

Kocioł grzewczy może ulec uszkodzeniu na skutek zabrudzeń i osadzających się w nim warstw. W razie potrzeby wyczyścić kocioł z zewnątrz. Przynajmniej raz w roku należy zlecić specjaliście wyczyszczenie instalacji grzewczej wewnątrz.

#### *Wskazówka*

*Instalację może też wyczyścić miejscowy kominiarz.*

#### **Okresy czyszczenia**

#### *Wskazówka*

*Sprawdzać szczelność przewodów spalin po wyczyszczeniu i raz na pół roku.*

#### *Przed przystąpieniem do czyszczenia*

*Wyłączyć instalację przyciskiem. Następnie uruchomić "funkcję czyszczenia" za pomocą przycisku , patrz strona [39](#page-38-0).*

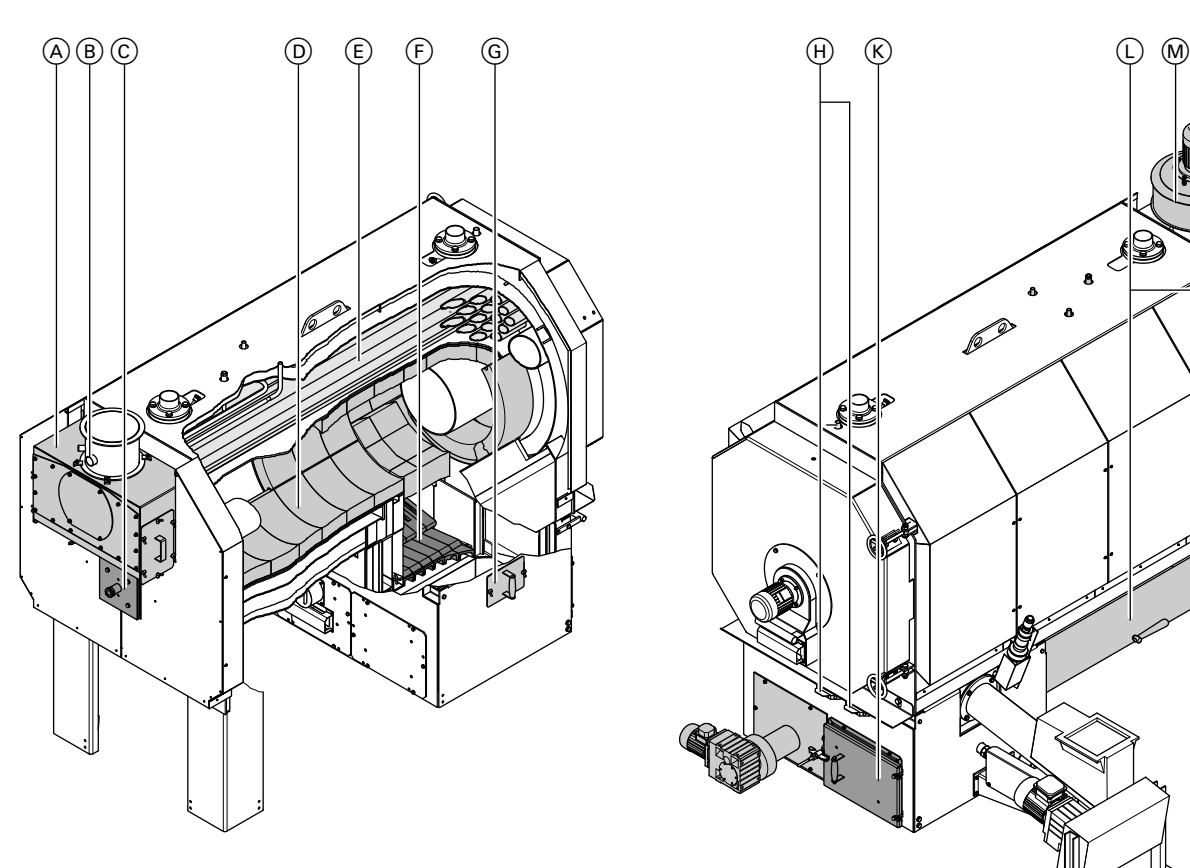

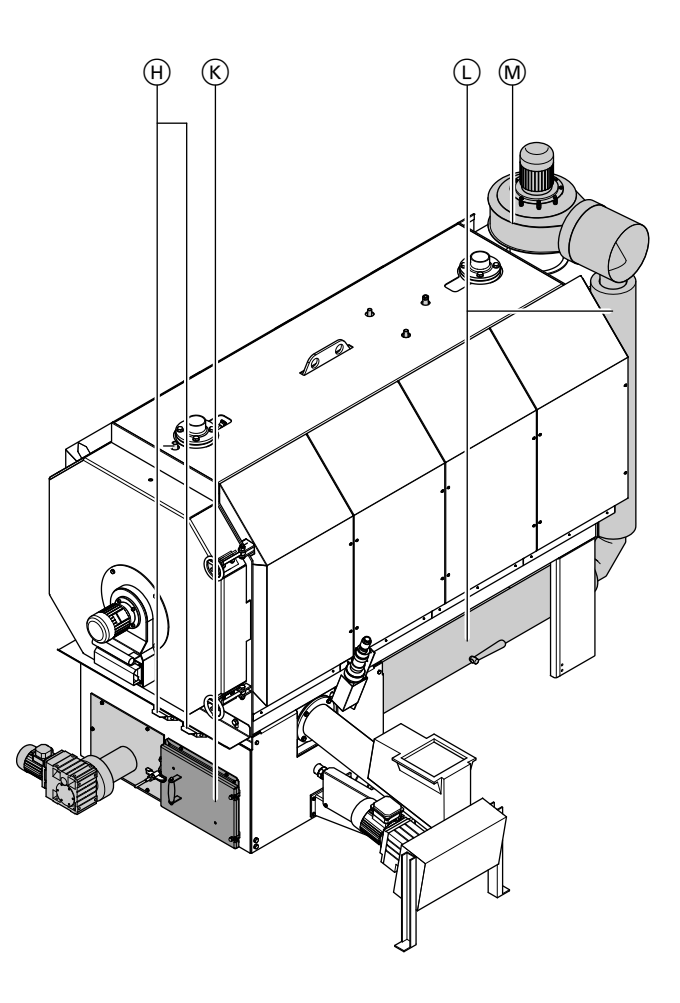

#### *Rys. 4*

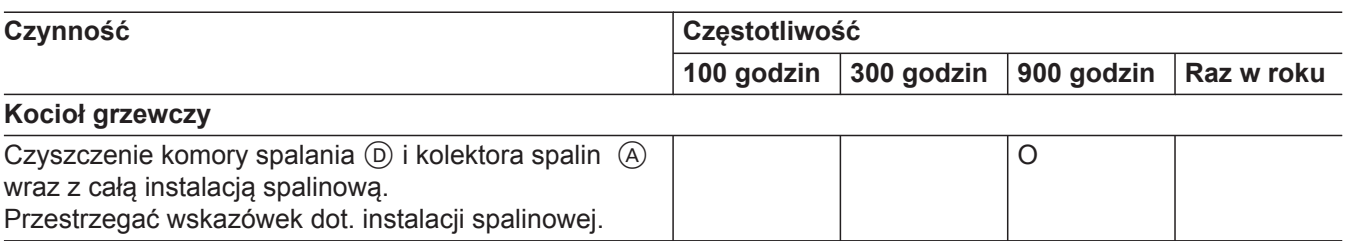

#### **Czyszczenie** (ciąg dalszy)

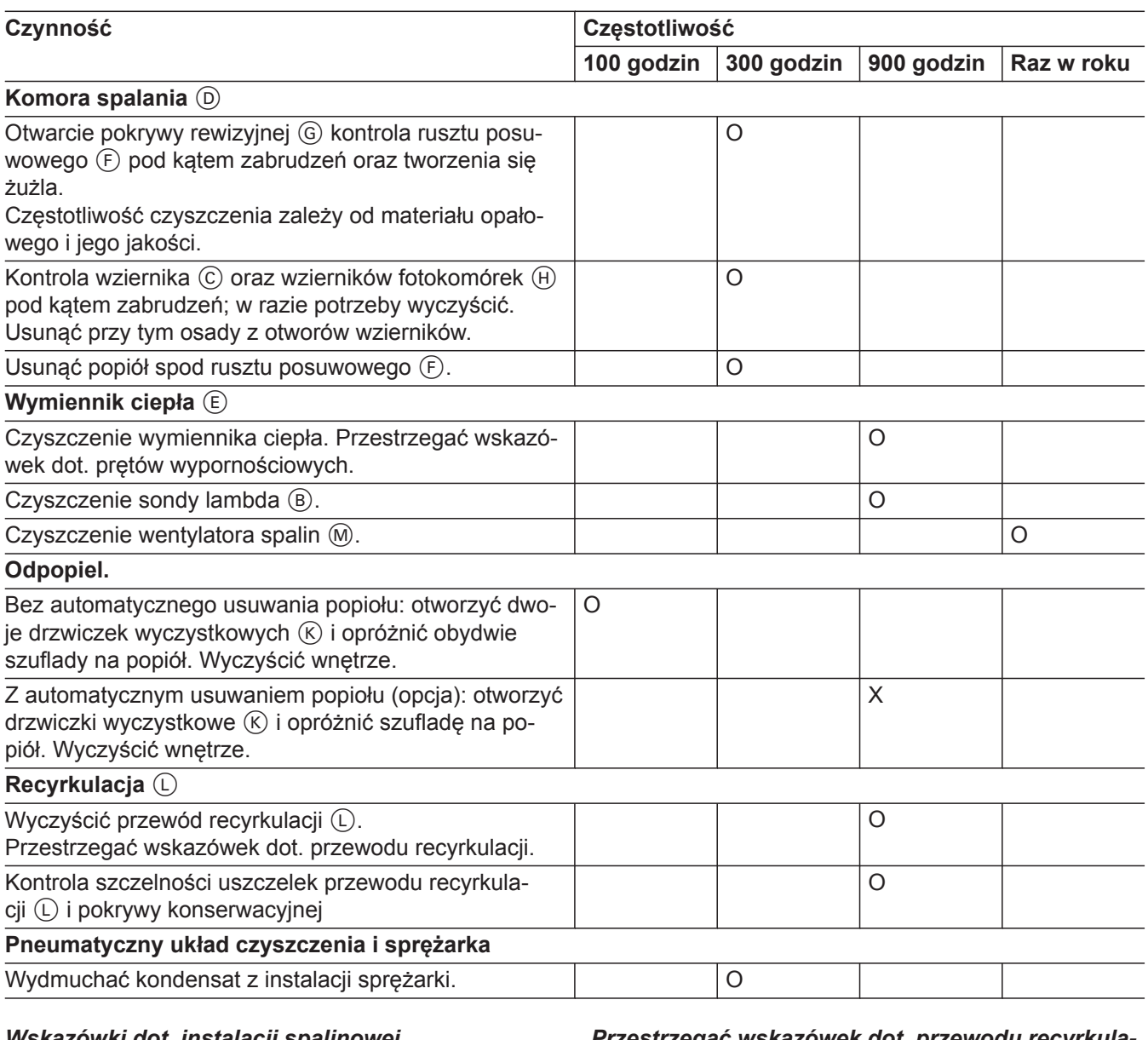

# *Wskazówki dot. instalacji spalinowej*

*Sprawdzać szczelność przewodów spalin po wyczyszczeniu i raz na pół roku.*

#### *Wskazówki dot. prętów wypornościowych*

- *■ Wraz z kotłem dostarczane są specjalne obcęgi do wyjmowania prętów wypornościowych.*
- *■ Najpierw należy założyć gruby koniec prętów wypornościowych.*
- *■ Pręty wypornościowe należy przykładać blisko (±5 mm) dna rury kotła. Patrz arkusz informacyjny dot. montażu prętów wypornościowych.*

#### *Przestrzegać wskazówek dot. przewodu recyrkulacji spalin.*

*Po każdym czyszczeniu sprawdzić szczelność przewodu spalin i pokrywy konserwacyjnej.*

*Podczas pracy kotła nie może ulatniać się gaz.*

# <span id="page-41-0"></span>**Przegląd techniczny i konserwacja**

#### **Coroczny przegląd generalny**

Serwis techniczny firmy Viessmann jest do Państwa dyspozycji w kwestii przeglądów i utrzymania instalacji grzewczej w dobrym stanie technicznym. Z przyjemnością przedstawimy Państwu ofertę umowy o konserwację.

Prosimy o kontakt z serwisem technicznym w sprawie corocznego przeglądu generalnego lub w przypadku zmiany materiału opałowego.

Koszty przeglądu i utrzymania w należytym stanie ponosi użytkownik.

Dane kontaktowe osób kontaktowych znajdują się w rozdziale "Serwis", patrz strona [23.](#page-22-0)

#### **Konserwacja kotła grzewczego**

#### **Częstotliwość konserwacji**

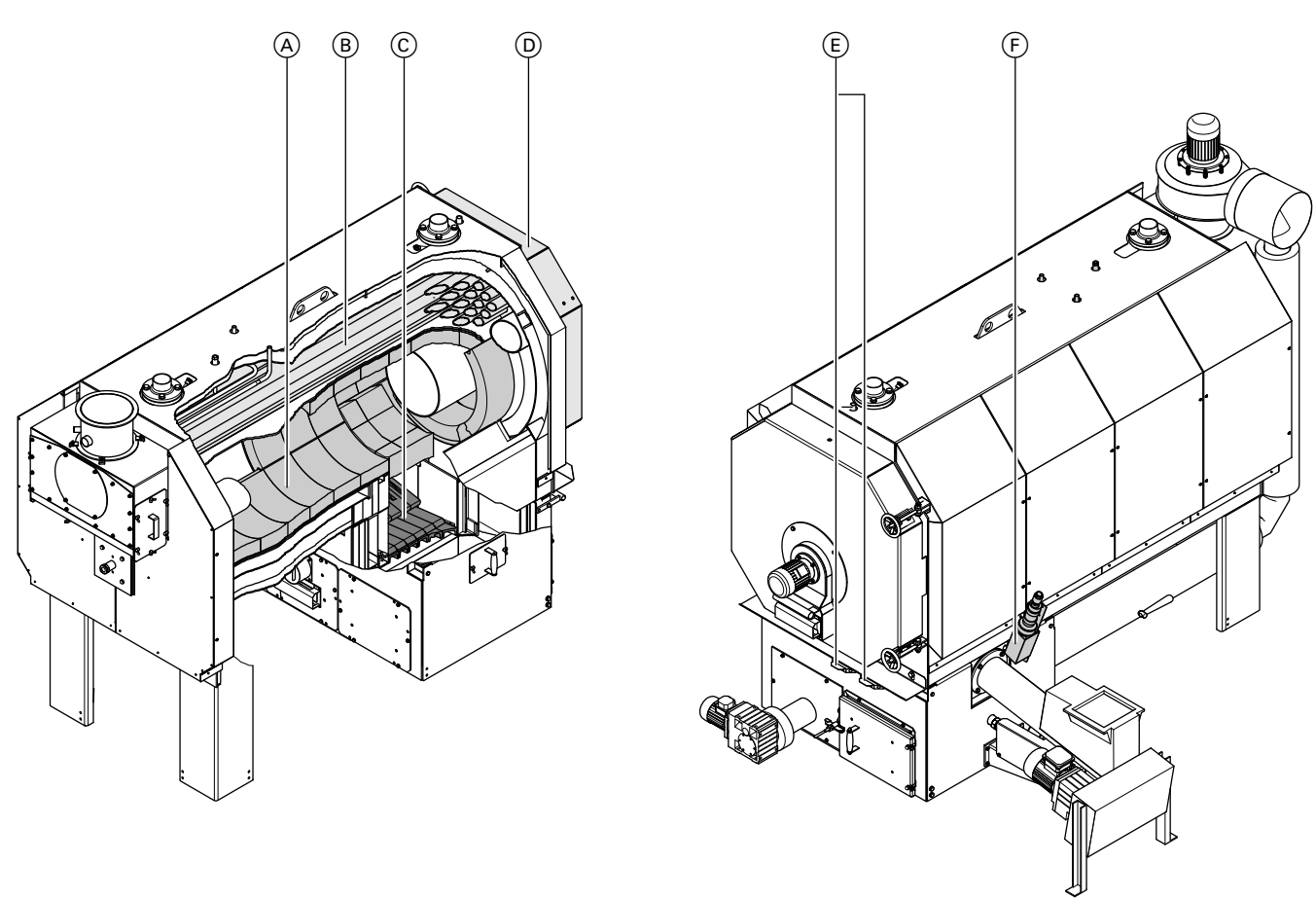

#### *Rys. 5*

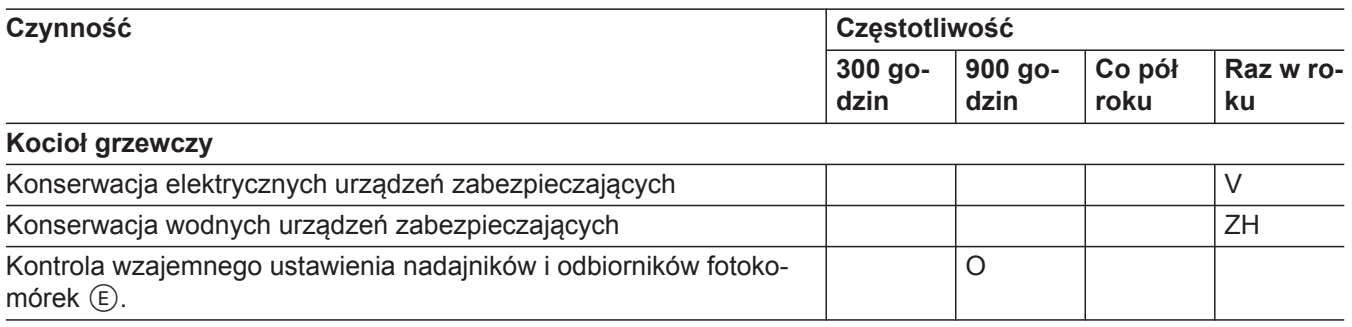

# **Przegląd techniczny i konserwacja** (ciąg dalszy)

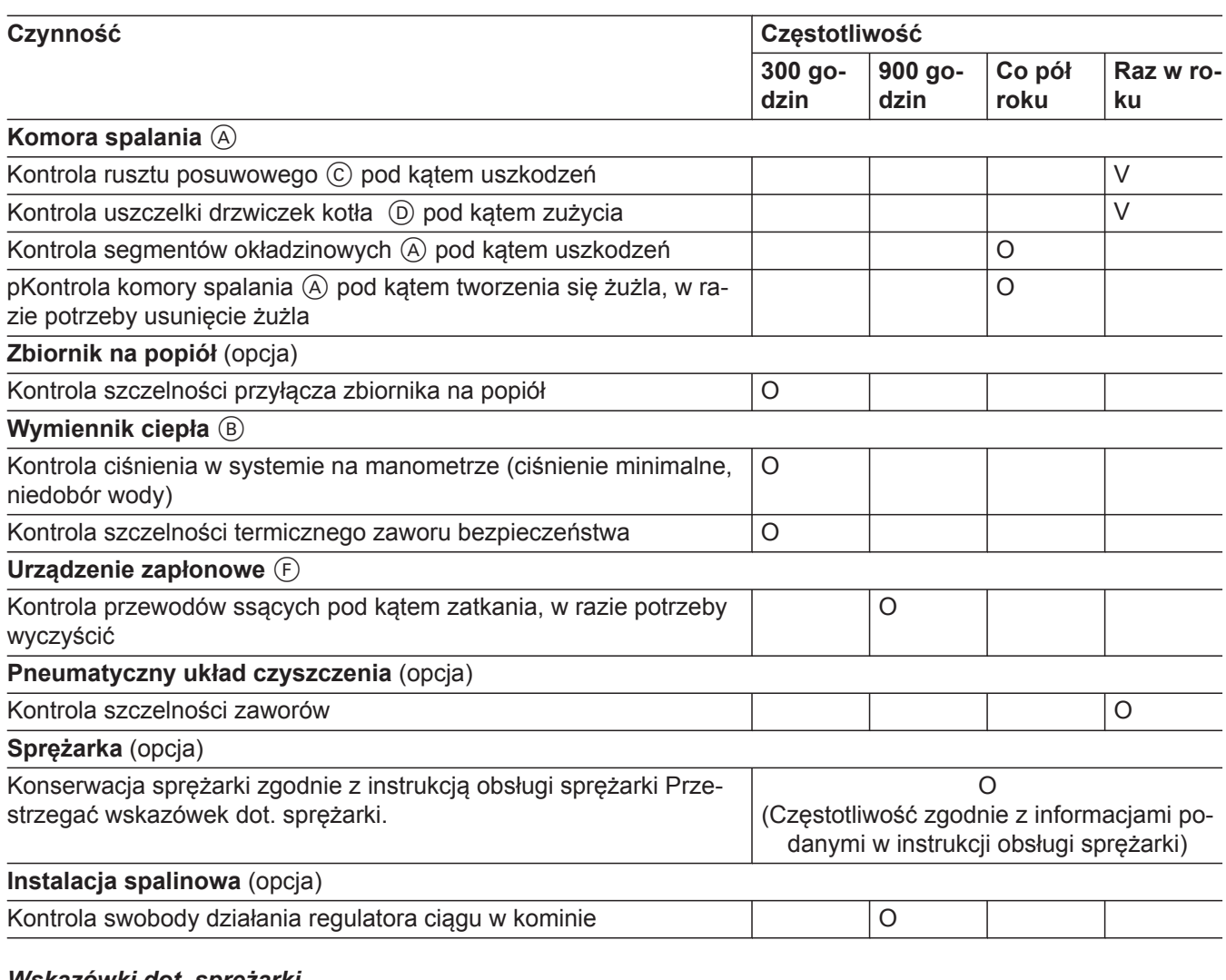

#### *Wskazówki dot. sprężarki*

*Ciągła praca sprężarki świadczy o nieszczelności w układzie sprężonego powietrza. Sprawdzić szczelność przewodu powietrza i zaworów.*

*W przypadku zasilania sprężonym powietrzem zainstalowanym w miejscu montażu urządzenia sprężarka powinna nadawać się do ciągłej pracy lub powinna być odpowiednio zabezpieczona przed pracą ciągłą.*

# <span id="page-43-0"></span>**Przegląd techniczny i konserwacja** (ciąg dalszy)

# **Konserwacja odpylacza spalin (opcja)**

# **Częstotliwość konserwacji**

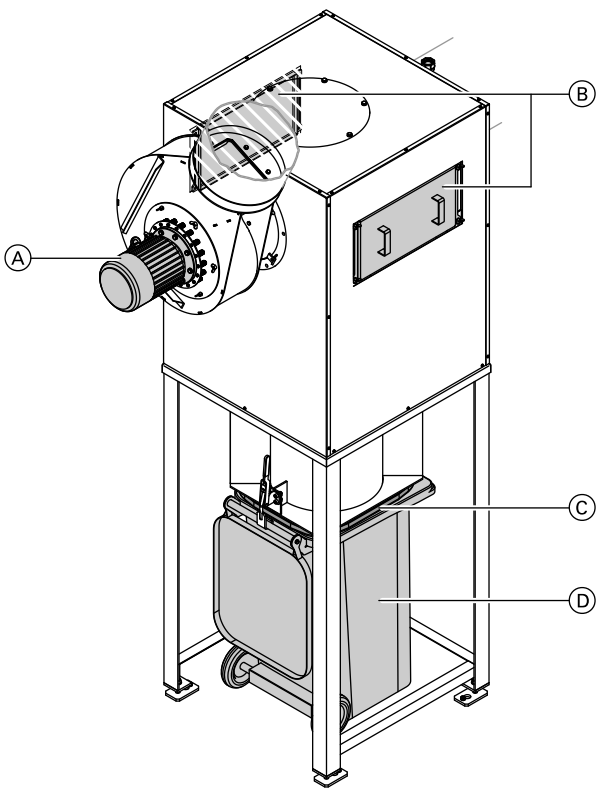

# *Rys. 6*

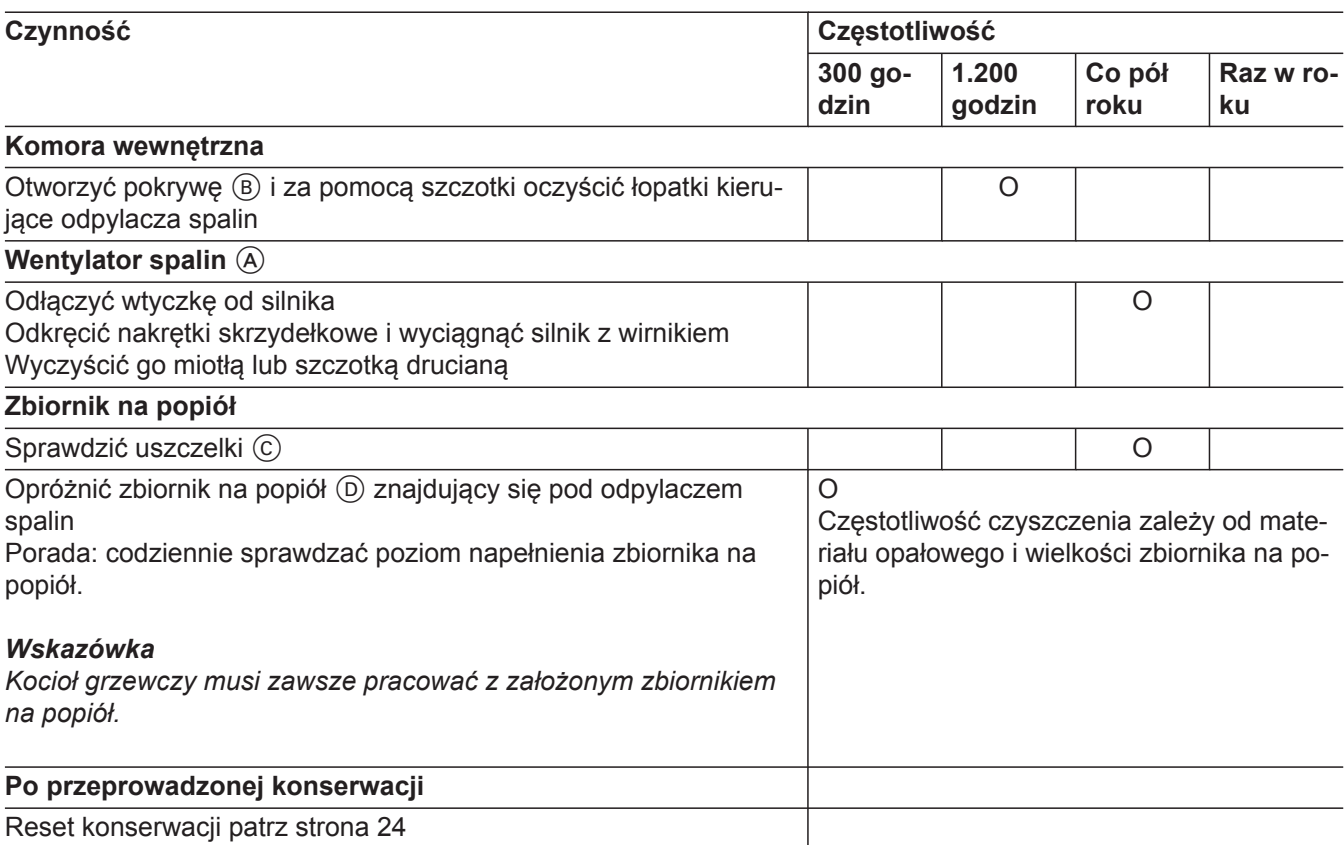

## <span id="page-44-0"></span>**Przegląd techniczny i konserwacja** (ciąg dalszy)

#### **Konserwacja urządzeń transportujących**

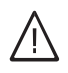

#### **Ostrzeżenie**

Ciężkie, a nawet śmiertelne obrażenia spowodowane zakleszczeniem i zmiażdżeniem przez ruchome podzespoły.

Przed rozpoczęciem prac serwisowych przy urządzeniach transportujących należy wyłączyć instalację grzewczą wyłącznikiem głównym. Zabezpieczyć instalację grzewczą przed włączeniem.

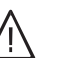

#### **Ostrzeżenie**

Niebezpieczeństwo zmiażdżenia, skaleczenia lub wciągnięcia przez obracające się lub ruchome elementy przy zdjętych pokrywach i osłonach.

Po wykonaniu prac serwisowych należy prawidłowo założyć z powrotem wszystkie pokrywy i osłony na urządzenia transportujące.

#### *Wskazówka*

- *■ Żaden z silników przekładniowych urządzeń przenoszących nie wymaga konserwacji.*
- *■ Stosować wyłącznie niepalne środki smarne.*

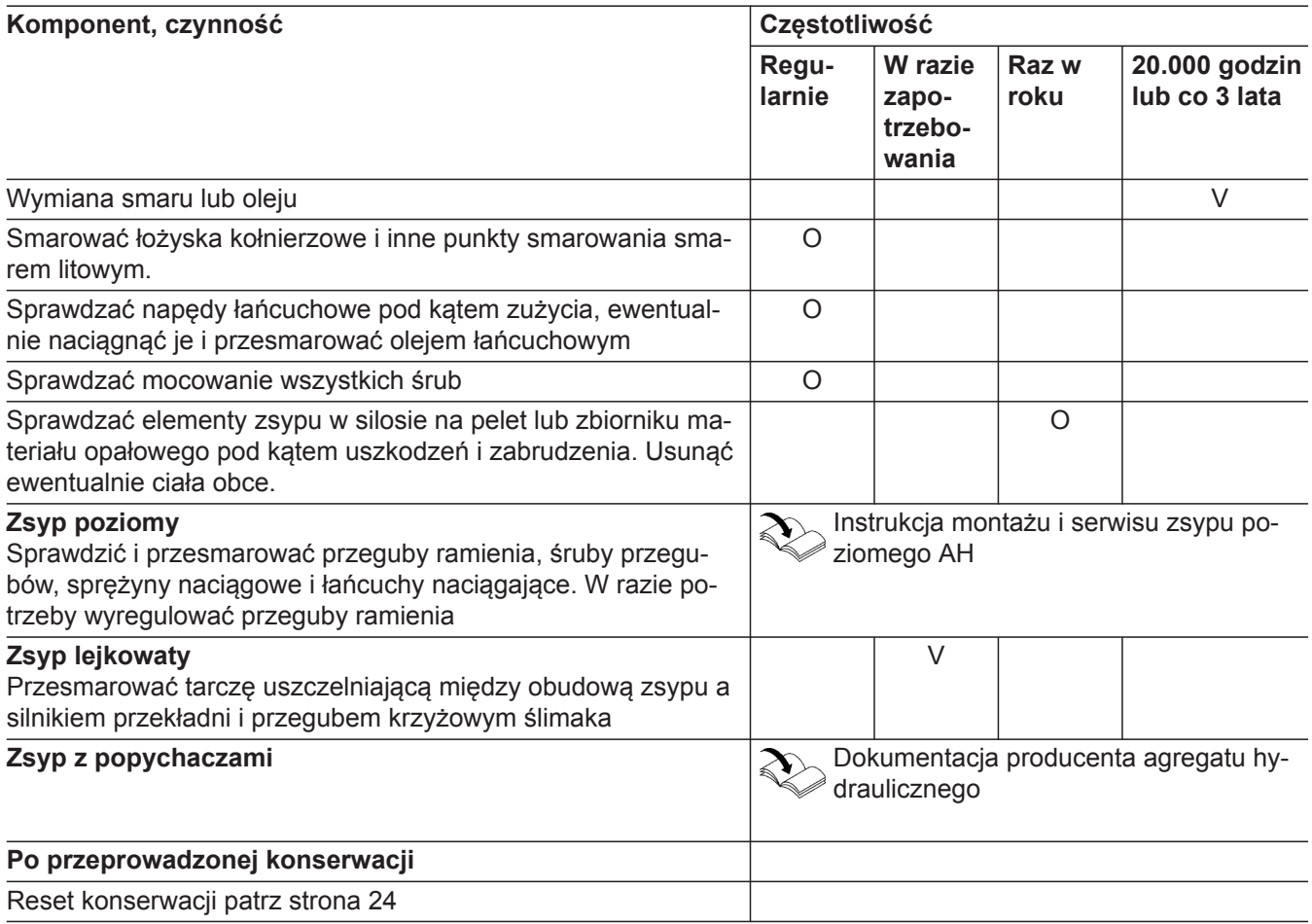

## <span id="page-45-0"></span>**Zamawianie materiału opałowego**

#### **Dopuszczalne zrębki drewniane**

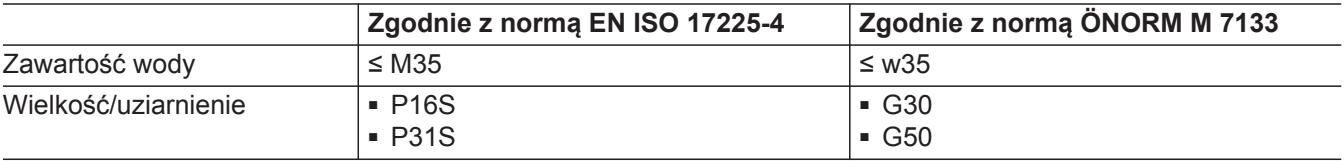

#### **Dopuszczalny granulat drzewny/pelet**

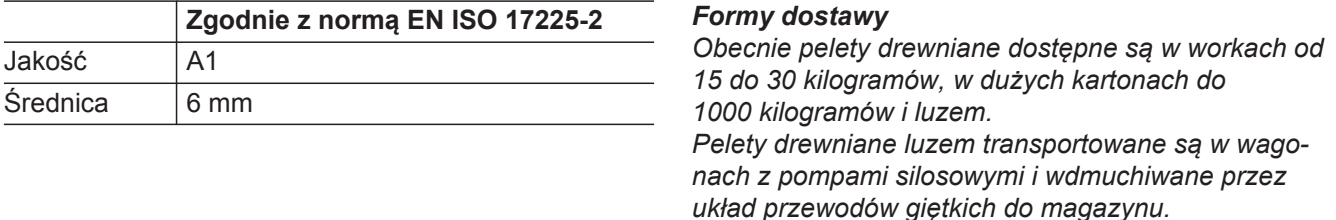

#### **Składniki**

Kupując drewno do spalania należy wybrać drewno niezawierające poniższych elementów:

- kamieni
- metalowych części
- pozostałości zaprawy murarskiej
- tworzyw sztucznych

Zmieniają one skład spalanego materiału i tym samym zasadnicze parametry procesu spalania.

Obowiązują następujące wartości graniczne na kg suchego paliwa lub suchej masy składników niepalnych. Wartości graniczne popiołu zostały określone podczas analizy temperatury 815°C. Przy zachowaniu wytycznych, temperatura spiekania popiołu wynosi min. 1000°C.

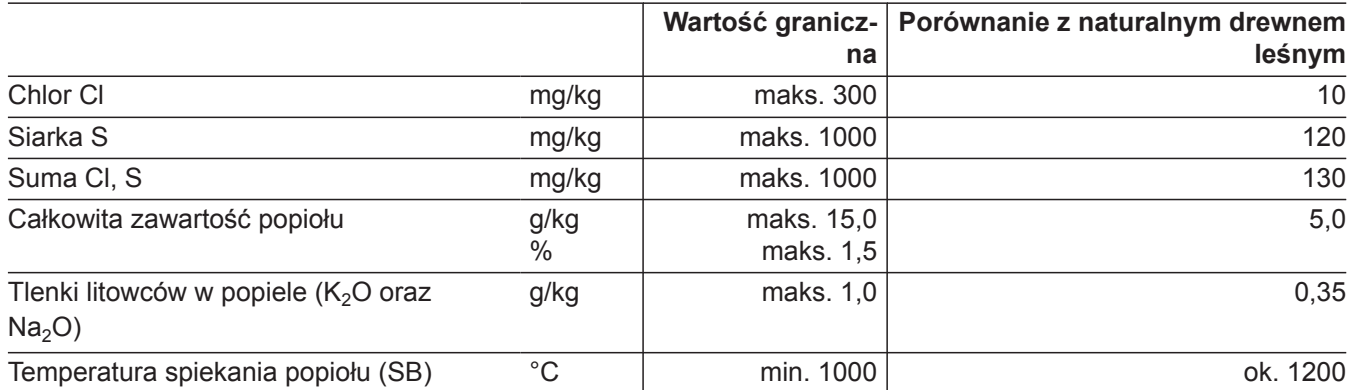

#### *Wskazówka*

*Należy unikać ciał obcych, takich jak gwoździe i części żelazne, ponieważ prowadzą one do szybszego zużycia elementów instalacji.*

*Zdecydowanie należy unikać metali lekkich, ponieważ topią się one w komorze spalania, powodując usterki w obszarze rusztu.*

# <span id="page-46-0"></span>**Wskazówki dot. napełniania zbiornika materiału opałowego**

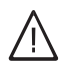

#### **Niebezpieczeństwo**

Niebezpieczeństwo pożaru w przypadku wdmuchania materiału opałowego do składu paliwa. Powstają wówczas niebezpieczne zmiany ciśnienia w komorze spalania. Przed wdmuchaniem należy wyłączyć instalację

grzewczą za pomocą regulatora, patrz strona [17.](#page-16-0)

#### *Przy zsypie poziomym*

*Jeśli skład paliwa jest pusty, należy napełnić go materiałem opałowym, tak aby ramiona przegubowe lub pióra sprężyste były przykryte na wysokość ok. 30 centymetrów.*

*Przekręcić przełącznik z kluczem "Napełnianie silosu". Ramiona obracają się przez 90 sekund i zatrzymują się. Następnie działanie przełącznika z kluczem "Napełnianie silosu" jest zablokowane na 10 minut. Napełnić cały zbiornik materiałem opałowym. Jeśli nad ramionami przegubowymi lub piórami sprężystymi jest jeszcze ponad 30 centymetrów materiału opałowego, natychmiast napełnić skład paliwa.*

#### *W przypadku wygarniacza sprężynowego*

*Funkcja "Napełnianie silosu" patrz strona [17.](#page-16-0)*

#### *W przypadku zsypu lejkowatego*

*Podczas napełniania składu paliwa należy ustawić przenośnik ślimakowy, aby go nie uszkodzić ani nie zablokować.*

*Instalację grzewczą można włączyć dopiero po upewnieniu się, że podczas pracy kotła grzewczego przestrzegane będą przepisowe wartości ciśnienia w składzie paliwa również podczas jego napełniania. Zapewni to zachowanie ustawienia podajnika ślimakowego.*

# <span id="page-47-0"></span>**Przyciski ekranowe i symbole**

Symbole nie są wyświetlane stale, lecz w zależności od wersji instalacji grzewczej oraz fazy roboczej.

#### **Ogólne przyciski i symbole**

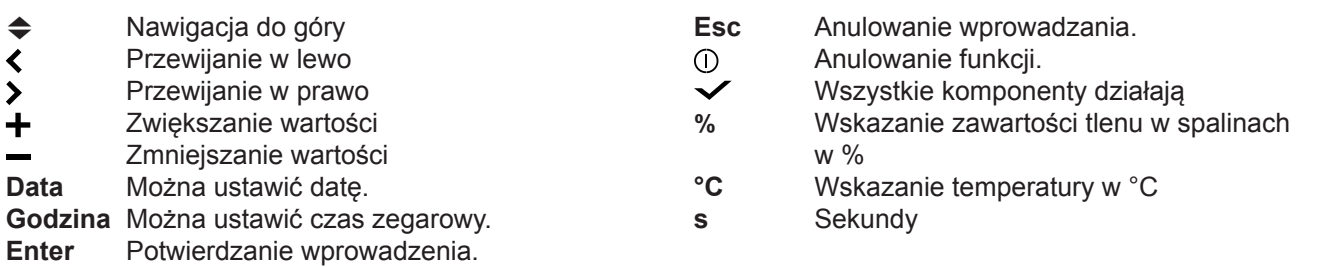

#### **Przyciski i symbole w pasku górnym**

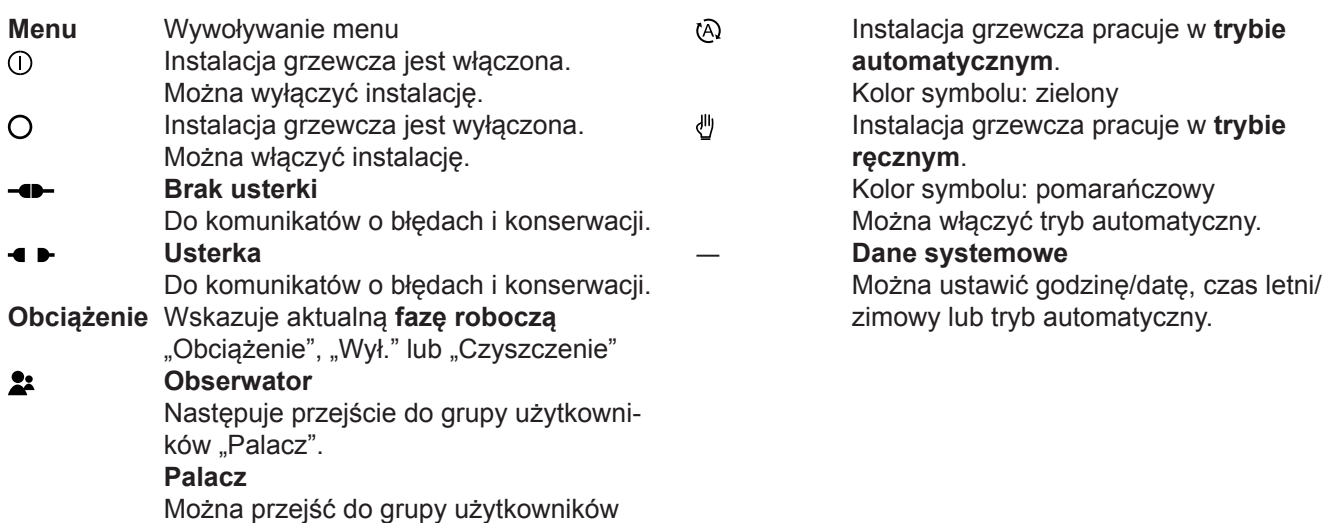

#### "Obserwator".

**Przyciski i symbole w pasku dolnym**

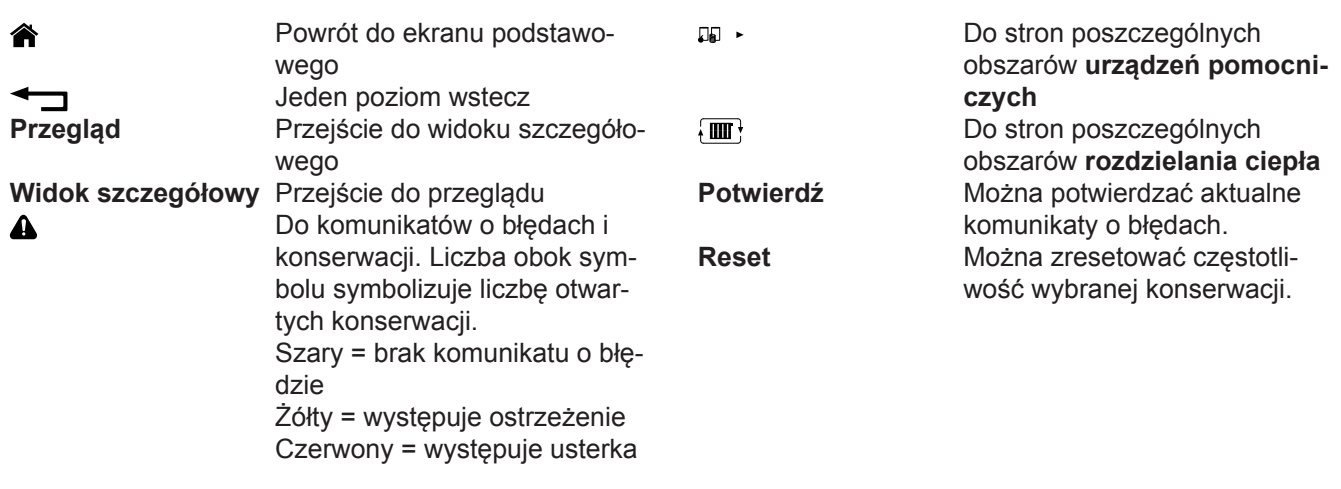

#### **Przyciski i symbole na ekranie podstawowym**

Do **stron poszczególnych obszarów kotła grzewczego:**

- ― **Wentylator spalin**
- ― **Temperatura spalin**
- ― **Paliwo**
- ― **Powietrze wtórne**
- ― **Zasilanie**

#### <span id="page-48-0"></span>**Przyciski ekranowe i symbole** (ciąg dalszy)

Doprowadzanie paliwa (zielony, animacja)

#### **Przyciski i symbole na stronach poszczególnych obszarów**

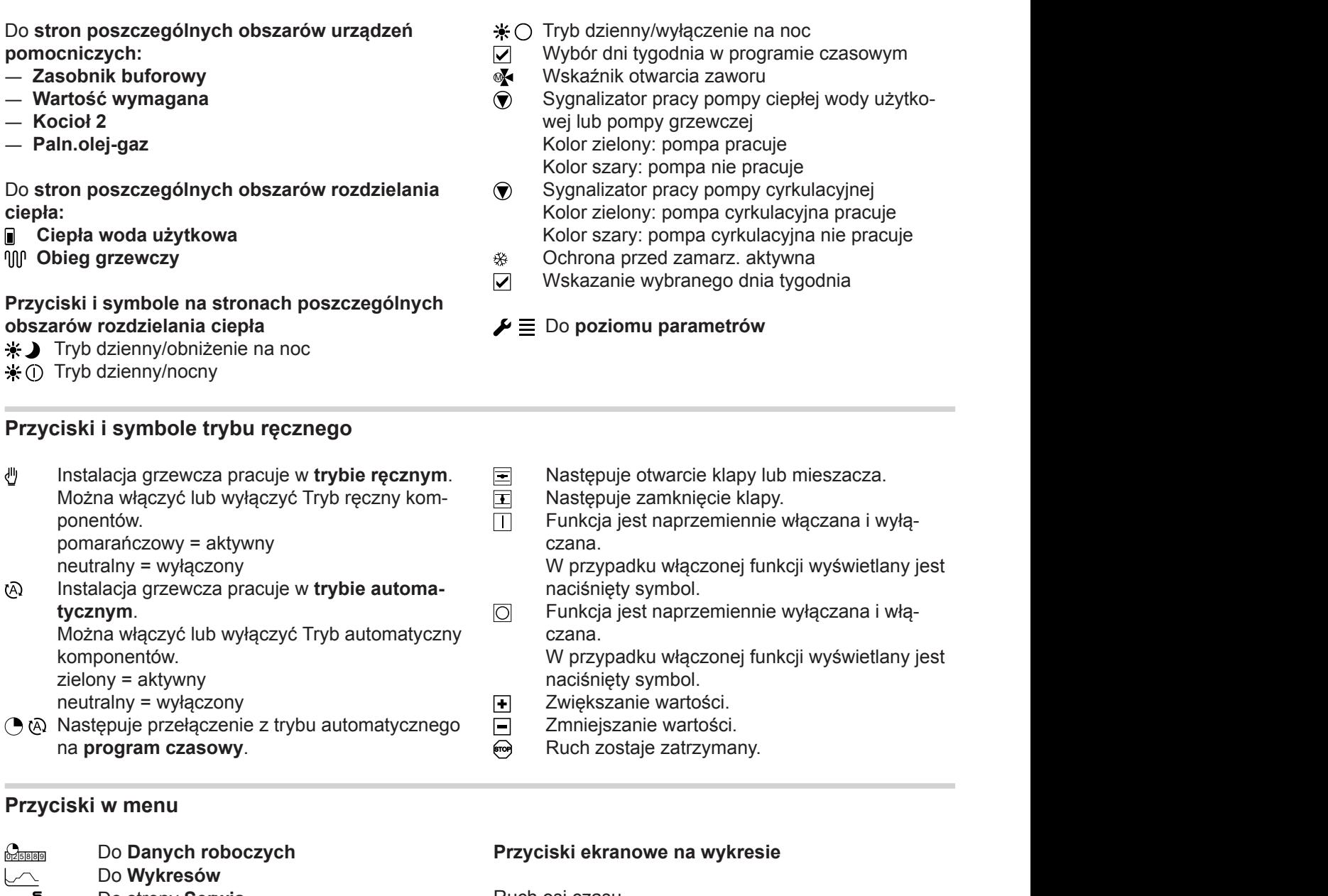

#### **Przyciski w menu**

Do **Wykresów**

Do strony **Serwis**

Dane kontaktowe "klienta", "osoby kontaktowej" i "firmy Viessmann Holzheiztechnik" Do **modułów IO**

Tylko dla wykwalifikowanego personelu (palacz)

Do Panelu

- Czyszczenie **ekranu dotykowego**
- ― Wybór języka
- ― Ustawianie podświetlenia tła
- ― Oznaczenie obiegów grzewczych
- Do strony **Tryb**
- Do **Zarządzania użytk.**

#### **Przyciski ekranowe na wykresie**

Ruch osi czasu

- **Przejście na początek.**
- Powrót na poprzednią stronę.
- **Przejście na kolejną stronę.**
- **Przejście na koniec.**

Aktualna pozycja kursora

- Przesuwanie kursora w lewo.
- **▶ Przesuwanie kursora w prawo.**
- Ustawienie kursora w aktualnym punkcie czasu.
- Wyświetlenie większego obszaru zoomowania.
- zoom Ustawienie zakresu czasu na 30 minut.
- Zwiększenie rozdzielczości osi czasu na wykresie.

# <span id="page-49-0"></span>**Przyciski ekranowe i symbole** (ciąg dalszy)

#### **Przyciski w trybie**

- **Automatyczny układ wyłączający**
- **Maksymalne ładowanie zasobnika**

# **Tryb wydajny i o niskiej emisji**

Aby tryb pracy instalacji grzewczej był wydajny i charakteryzował się niską emisją, proszę przestrzegać następujących wskazówek:

- Montaż i ustawienie i ustawienia urządzenia może być wykonywane wyłącznie przez wykwalifikowany, przeszkolony personel.
- Należy stosować wyłącznie paliwa zalecane przez nas w instrukcji obsługi (patrz rozdział "Zamawianie paliwa"). Tylko w ten sposób można zagwarantować wydajną, bezusterkową i charakteryzującą się niską emisją eksploatację instalacji grzewczej.
- Należy w regularnych odstępach czasu przeprowadzać zalecane przez nas prace konserwacyjne i związane z czyszczeniem instalacji grzewczej. Informacie na ten temat znajdują się w instrukcji obsługi w rozdziale "Utrzymywanie w dobrym stanie technicznym". Tym samym daje to gwarancję nie tylko sprawności instalacji grzewczej i jej urządzeń zabezpieczających, lecz także wydajnej eksploatacji urządzenia charakteryzującej się niską emisją. Zawarcie umowy o konserwację zapewnia najlepszy sposób eksploatacji instalacji grzewczej.
- Z energetycznego punktu widzenia zalecamy odpowiednie zwymiarowanie zasobnika buforowego wody grzewczej. Zapewnia to wydajną eksploatację instalacji grzewczej charakteryzującą się niską emisją.

# **Wskazówki dotyczące usuwania odpadów**

# **Utylizacja opakowań**

Utylizacją opakowań produktów firmy Viessmann zajmuje się firma instalatorska.

- **DE;** Opakowania są poddawane recyklingowi zgodnie z przepisami ustawowymi przez certyfikowany zakład utylizacji odpadów.
- **AT;** Opakowania są poddawane recyklingowi zgodnie z przepisami ustawowymi przez certyfikowany zakład utylizacji odpadów. Proszę skorzystać z ustawowego systemu usuwania odpadów ARA Altstoff Recycling Austria AG, numer licencji 5766.

#### **Ostateczne wyłączenie z eksploatacji i utylizacja instalacji grzewczej**

Produkty firmy Viessmann można poddać recyklingowi. Podzespołów i materiałów eksploatacyjnych pochodzących z instalacji grzewczej nie wolno wyrzucać do odpadów komunalnych.

W sprawie przepisowej utylizacji starej instalacji należy skontaktować się z firmą instalatorską.

- **DE;** Materiały eksploatacyjne np. czynniki grzewcze można utylizować razem z odpadami komunalnymi.
- **AT;** Materiały eksploatacyjne np. czynniki grzewcze można utylizować razem z odpadami komunalnymi ASZ Altstoff Sammelzentrum.

5784592 5784592

- **Czyszczenie**
- **Napełnianie silosu**

# <span id="page-50-0"></span>**Wykaz haseł**

# **A**

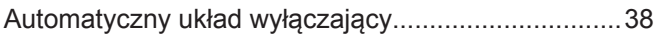

# **C**

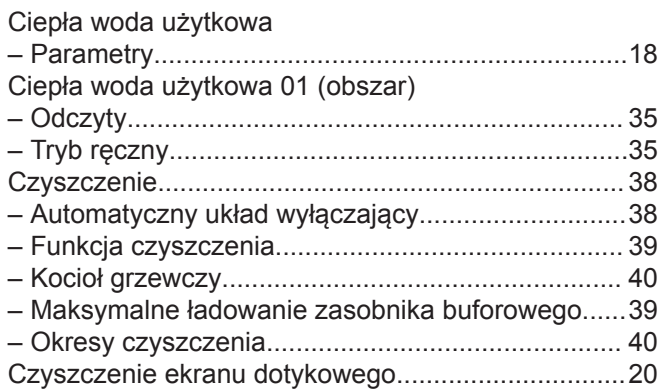

# **D**

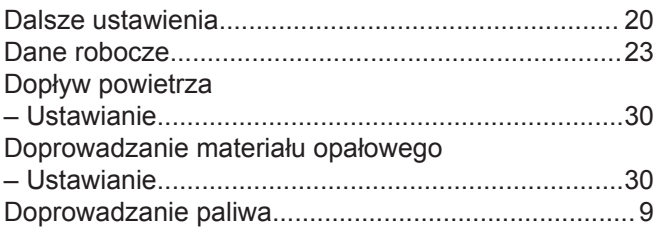

# **E**

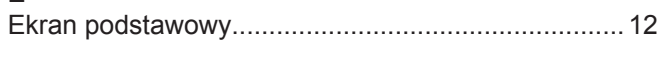

# **F**

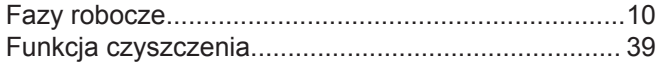

# **G**

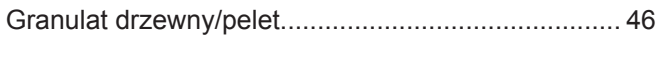

# **I**

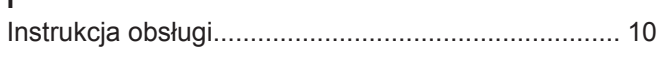

# **K**

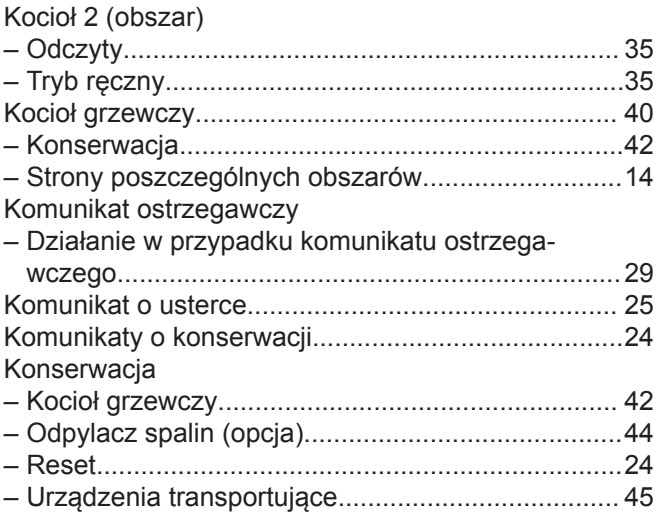

# **M**

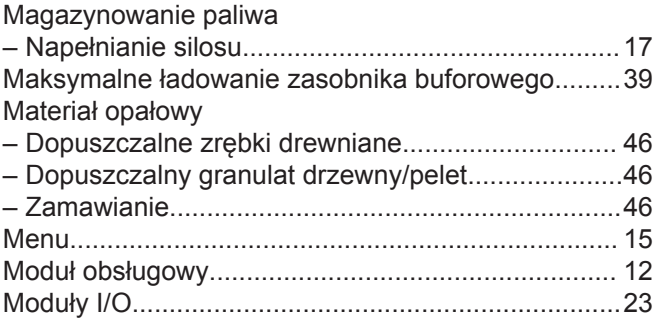

# **N**

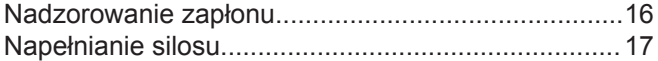

# **O**

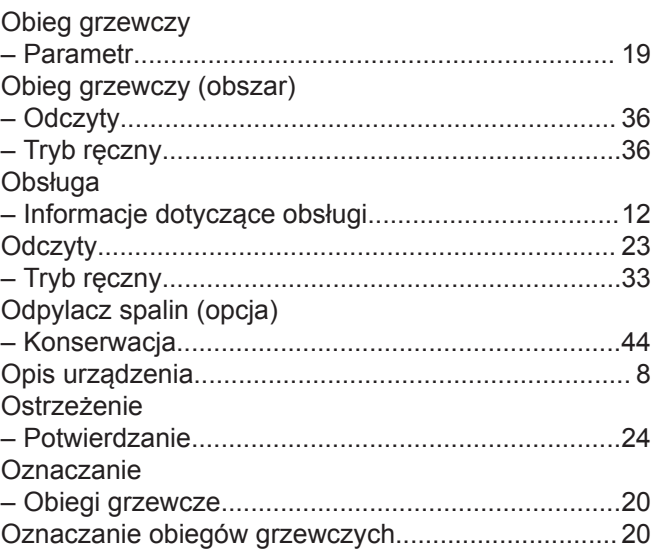

# **P**

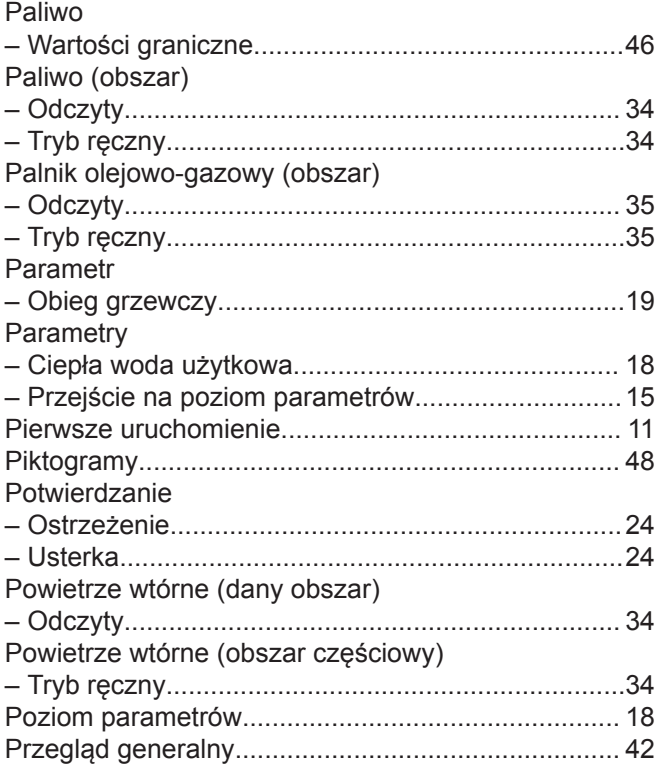

# **Wykaz haseł** (ciąg dalszy)

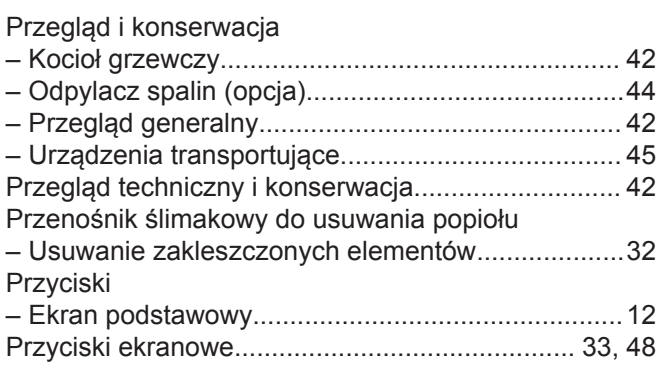

# **R**

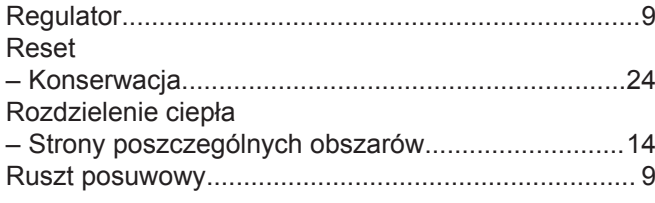

# **S**

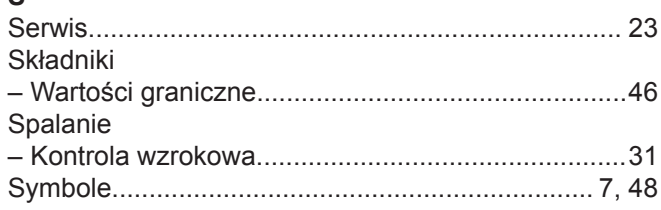

# **T**

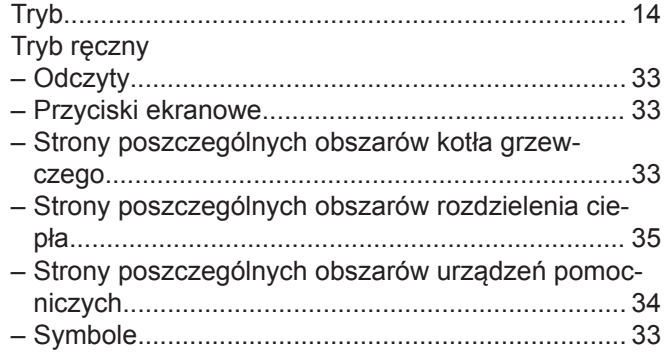

# **U**

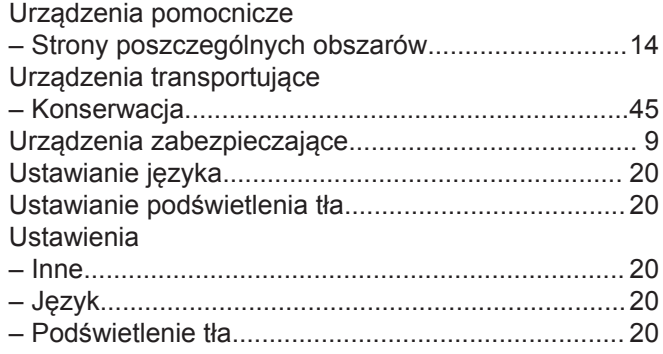

# Usterka

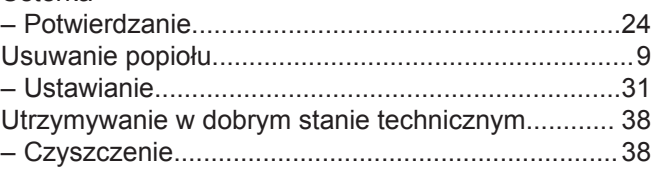

# **W**

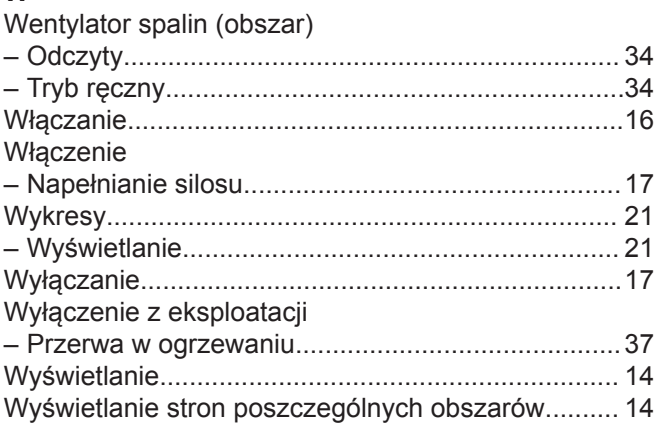

# **Z**

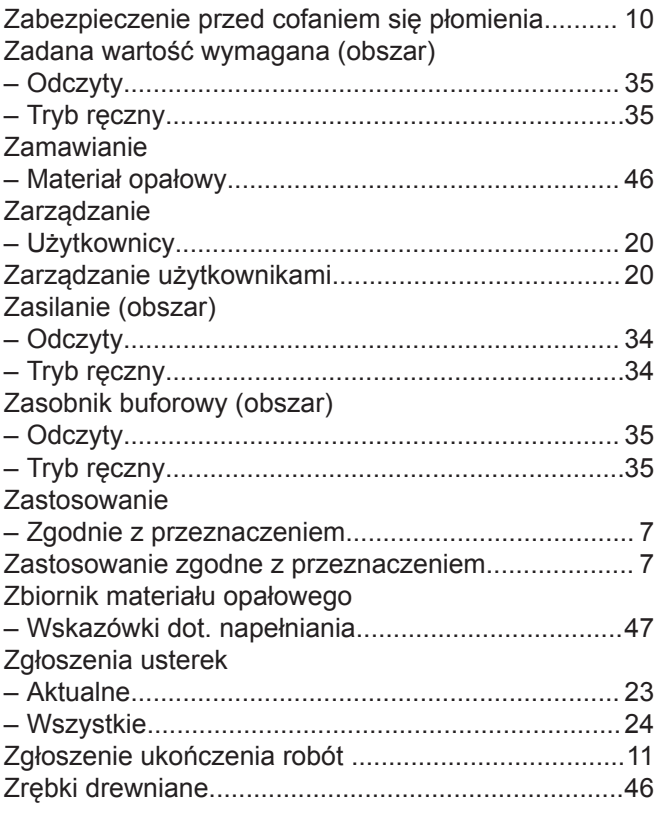

#### **Osoba kontaktowa**

W przypadku pytań lub konieczności wykonania prac konserwacyjnych i naprawczych przy instalacji grzewczej prosimy zwrócić się do firmy instalatorskiej. Adresy najbliższych firm instalatorskich znajdą Państwo np. w Internecie na stronie www.viessmann.de.

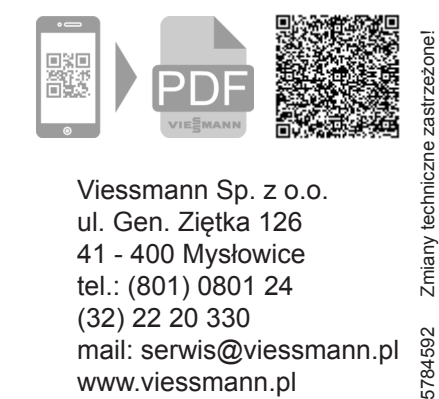

Viessmann Sp. z o.o. ul. Gen. Ziętka 126 41 - 400 Mysłowice tel.: (801) 0801 24 (32) 22 20 330 5784592 mail: serwis@viessmann.pl www.viessmann.pl

**56**